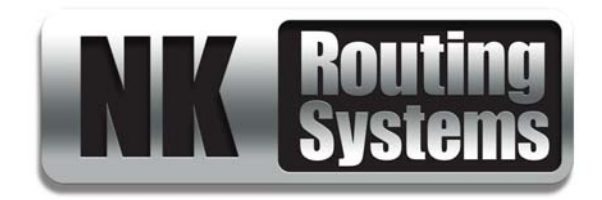

# **NK-3G144 3G/HD/SD Multi-Definition SDI Router User Guide**

**Version 03**

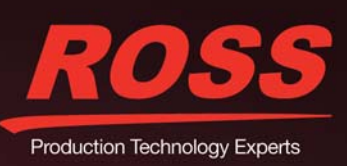

# Thank You for Choosing Ross

You've made a great choice. We expect you will be very happy with your purchase of Ross Technology. Our mission is to:

- **1.** Provide a Superior Customer Experience
	- offer the best product quality and support
- **2.** Make Cool Practical Technology
	- develop great products that customers love

Ross has become well known for the Ross Video Code of Ethics. It guides our interactions and empowers our employees. I hope you enjoy reading it below.

If anything at all with your Ross experience does not live up to your expectations be sure to reach out to us at *solutions@rossvideo.com*.

 $242$ 

David Ross CEO, Ross Video *dross@rossvideo.com*

## Ross Video Code of Ethics

Any company is the sum total of the people that make things happen. At Ross, our employees are a special group. Our employees truly care about doing a great job and delivering a high quality customer experience every day. This code of ethics hangs on the wall of all Ross Video locations to guide our behavior:

- **1.** We will always act in our customers' best interest.
- **2.** We will do our best to understand our customers' requirements.
- **3.** We will not ship crap.
- **4.** We will be great to work with.
- **5.** We will do something extra for our customers, as an apology, when something big goes wrong and it's our fault.
- **6.** We will keep our promises.
- **7.** We will treat the competition with respect.
- **8.** We will cooperate with and help other friendly companies.
- **9.** We will go above and beyond in times of crisis. *If there's no one to authorize the required action in times of company or customer crisis - do what you know in your heart is right. (You may rent helicopters if necessary.)*

# NK-3G144 · User Guide

- Ross Part Number: **9807DR-5600-03**
- Release Date: July 11, 2014. Printed in Canada.
- Equipment: This document applies to the NK-3G144-X (2500AR-202-*XX*) frame.

The information contained in this Guide is subject to change without notice or obligation.

## Copyright

© 2014 Ross Video Limited, Ross®, and any related marks are trademarks or registered trademarks of Ross Video Limited. All other trademarks are the property of their respective companies. PATENTS ISSUED and PENDING. All rights reserved. No part of this publication may be reproduced, stored in a retrieval system, or transmitted in any form or by any means, mechanical, photocopying, recording or otherwise, without the prior written permission of Ross Video. While every precaution has been taken in the preparation of this document, Ross Video assumes no responsibility for errors or omissions. Neither is any liability assumed for damages resulting from the use of the information contained herein..

## **Patents**

This product is protected by the following US Patents: 4,205,346; 5,115,314; 5,280,346; 5,561,404; 7,034,886; 7,508,455; 7,602,446; 7,834,886; 7,914,332. This product is protected by the following Canadian Patents: 2039277; 1237518; 1127289. Other patents pending.

## **Notice**

The material in this manual is furnished for informational use only. It is subject to change without notice and should not be construed as commitment by Ross Video Limited. Ross Video Limited assumes no responsibility or liability for errors or inaccuracies that may appear in this manual.

## Important Regulatory and Safety Notices to Service Personnel

Before using this product and any associated equipment, read all the [Important Safety Instructions](#page-3-0) listed below so as to avoid personal injury and to prevent product damage.

## Symbol Meanings

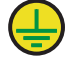

**Protective Earth** *— This symbol identifies a Protective Earth (PE) terminal, which is provided for connection of the supply system's protective earth (green or green/yellow) conductor.*

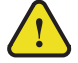

*This symbol on the equipment refers you to important operating and maintenance (servicing) instructions*  within the Product Manual Documentation. Failure to heed this information may present a major risk of *damage or injury to persons or equipment.*

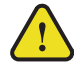

**Warning** *— The symbol with the word "Warning" within the equipment manual indicates a potentially hazardous situation which, if not avoided, could result in death or serious injury.*

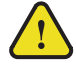

**Caution** *— The symbol with the word "Caution" within the equipment manual indicates a potentially hazardous situation which, if not avoided, may result in minor or moderate injury. It may also be used to alert against unsafe practices.*

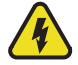

**Warning Hazardous Voltages** *— This symbol is intended to alert the user to the presence of uninsulated "dangerous voltage" within the product enclosure that may be of sufficient magnitude to constitute a risk of shock to persons.*

**ESD Susceptibility** *— This symbol is used to alert the user that an electrical or electronic device or assembly is susceptible to damage from an ESD event.*

## <span id="page-3-0"></span>Important Safety Instructions

- Read these instructions.
- Keep these instructions.
- Heed all warning.
- Follow all instructions.

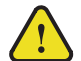

**Warning** The safe operation of this product requires that a protective earth connection be provided. A grounding conductor in the equipment's supply cord provides this protective earth. To reduce the risk of electrical shock to the operator and service personnel, this ground conductor must be connected to an earthed ground.

> Use only power cords specified for this product and certified for the country of use. Refer to the Product Power Cord Requirement Section that follows.

> Do not defeat safety purpose of the grounding-type plug. A grounding type plug has two blades and a third grounding prong. The third prong is prong is provided for your safety. If the provided plug does not fit in to your outlet, consult an electrician for replacement of the obsolete outlet.

Protect the power cord from being walked on or pinching particularly at plugs, convenience receptacles, and point where they exit from the apparatus.

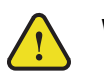

## **Warning** Indoor Use: "WARNING – TO REDUCE THE RISK OF FIRE OR ELECTRIC SHOCK, DO NOT EXPOSE THIS APPERATUS TO RAIN OR MOISTURE"

Do not use this apparatus near water.

Do not block any ventilation openings. Install in accordance with manufacturer's instructions.

Do not install near heat sources such as radiators, heat registers, stoves, or other apparatus (including amplifiers) that produce heat.

Only use attachments/accessories specified by the manufacturer.

Unplug this apparatus during lightning storms or when unused for long periods of time. Clean only with a dry cloth.

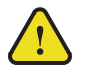

**Warning** Refer all servicing to qualified personnel. Servicing is required when the apparatus has been damaged in any way, such as power-supply cord or plug damage, liquid has been spilled or objects have fallen into the apparatus, the apparatus has been exposed to rain or moisture, does not operate normally, or has been dropped.

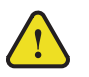

**Caution** To reduce the risk of fire, replacement fuses must be the same type and rating.

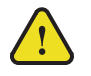

**Warning** This product contains safety critical parts, which if incorrectly replaced may present a risk of fire or electrical shock. Components contained within the product's power supplies and power supply area, are not intended to be customer serviced and should be returned to the factory for repair

## Product Power Cord Requirements

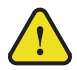

## **Warning North American Line Voltages 100 - 120 Volt**

This product is supplied with certified 10A/125V SVT type supply cords.

Conductors are color coded white (neutral), black (line) and green or green/yellow (ground).

Operation of this equipment at line voltages exceeding 130V requires that alternative supply cords with appropriate voltage and current ratings be used.

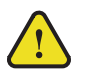

## **Warning International Line Voltages 200 - 240 Volt**

This product has been designed for use with certified IEC 320- C13 10A/250V - H03 VV-F3G 1.00mm2 type line cord.

International product orders are supplied with a certified 10A/250V line cords, utilizing a molded 3-pin IEC 320-C13 type connector at one end and stripped conductors on the other. One line cord is provided. Conductors are CEE color coded; blue (neutral), brown (line), and green/yellow (ground).

Installation by a qualified Electrician, of an appropriately approved A/C wall plug certified for the country of use, is required.

Alternatively, other IEC 320 C-13 type power cords may be used, provided that they meet the necessary safety certification requirements for the country in which they are to be used. Refer to the correctly specified line cord above.

## EMC Notices

### **US FCC Part 15**

This equipment has been tested and found to comply with the limits for a class A Digital device, pursuant to part 15 of the FCC Rules. These limits are designed to provide reasonable protection against harmful interference when the equipment is operated in a Commercial environment. This equipment generates, uses, and can radiate radio frequency energy and, if not installed and used in accordance with the instruction manual, may cause harmful interference to radio communications. Operation of this equipment in a residential area is likely to cause harmful interference in which case the user will be required to correct the interference at his own expense.

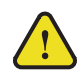

**Notice** Changes or modifications to this equipment not expressly approved by Ross Video Ltd. could void the user's authority to operate this equipment.

#### **CANADA**

This Class "A" digital apparatus complies with Canadian **ICES-003**.

Cet appareil numerique de la classe "A" est conforme a la norme **NMB-003** du Canada.

#### **EUROPE**

This equipment is in compliance with the essential requirements and other relevant provisions of **CE Directive 93/68/EEC**.

#### **INTERNATIONAL**

This equipment has been tested to **CISPR 22:1997** along with amendments **A1:2000** and **A2:2002** and found to comply with the limits for a Class A Digital device.

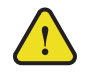

**Notice** This is a Class A product. In domestic environments, this product may cause radio interference, in which case the user may have to take adequate measures.

## Warranty and Repair Policy

The OverDrive Live and OverDrive News systems are backed by a comprehensive one-year warranty on all components.

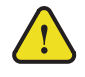

**Notice** *— Changes or modifications to this equipment not expressly approved by Ross Video Limited could void the user's authority to operate this equipment.*

If an item becomes defective within the warranty period Ross will repair or replace the defective item, as determined solely by Ross.

Warranty repairs will be conducted at Ross, with all shipping FOB Ross dock. If repairs are conducted at the customer site, reasonable out-of-pocket charges will apply. At the discretion of Ross, and on a temporary loan basis, plug in circuit boards or other replacement parts may be supplied free of charge while defective items undergo repair. Return packing, shipping, and special handling costs are the responsibility of the customer.

This warranty is void if products are subjected to misuse, neglect, accident, improper installation or application, or unauthorized modification.

In no event shall Ross Video Limited be liable for direct, indirect, special, incidental, or consequential damages (including loss of profit). Implied warranties, including that of merchantability and fitness for a particular purpose, are expressly limited to the duration of this warranty.

This warranty is TRANSFERABLE to subsequent owners, subject to Ross' notification of change of ownership.

## Extended Warranty

For customers that require a longer warranty period, Ross offers an extended warranty plan to extend the standard warranty period by one year increments. For more information about an extended warranty for your OverDrive system, contact your regional sales manager.

## Environmental Information

The equipment that you purchased required the extraction and use of natural resources for its production. It may contain hazardous substances that could impact health and the environment.

To avoid the potential release of those substances into the environment and to diminish the need for the extraction of natural resources, Ross Video encourages you to use the appropriate take-back systems. These systems will reuse or recycle most of the materials from your end-of-life equipment in an environmentally friendly and health conscious manner.

The crossed-out wheeled bin symbol invites you to use these systems.

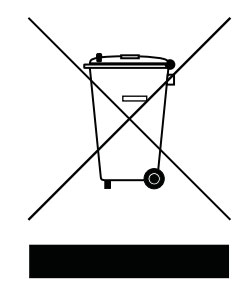

If you need more information on the collection, reuse, and recycling systems, please contact your local or regional waste administration.

You can also contact Ross Video for more information on the environmental performances of our products.

## Company Address

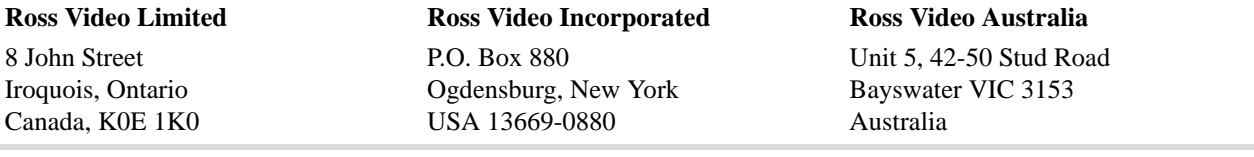

General Business Office:  $(+1)$  613 • 652 • 4886 **Fax**:  $(+1)$  613 • 652 • 4425

**Technical Support:** (+1) 613 • 652 • 4886 **After Hours Emergency:** (+1) 613 • 349 • 0006

**E-mail for Technical Support**: [techsupport@rossvideo.com](mailto:techsupport@rossvideo.com?Subject=Information%20Request&Body=Hi,%0D%0D) **E-mail for General Information**: [solutions@rossvideo.com](mailto:solutions@rossvideo.com?Subject=Information%20Request&Body=Hi,%0D%0D) **Website**:<http://www.rossvideo.com>

# **Contents**

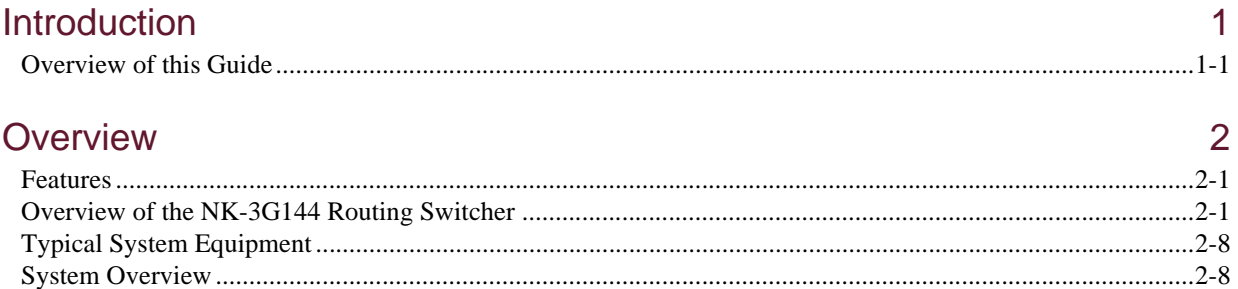

## **Installation**

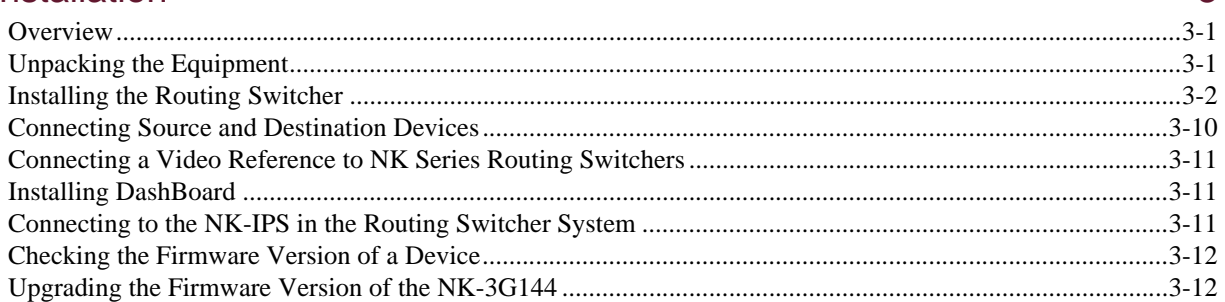

# Setting up a Routing Switcher

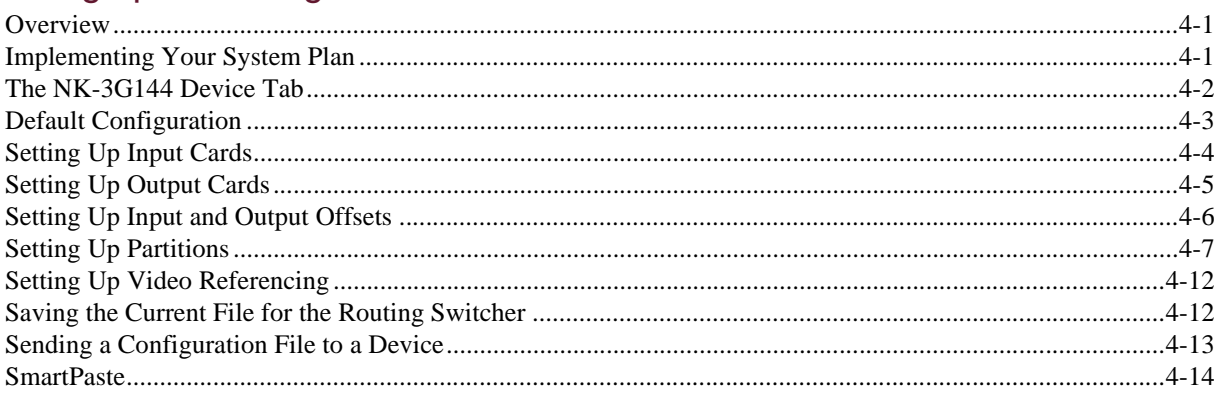

# **Operating a Routing Switcher**

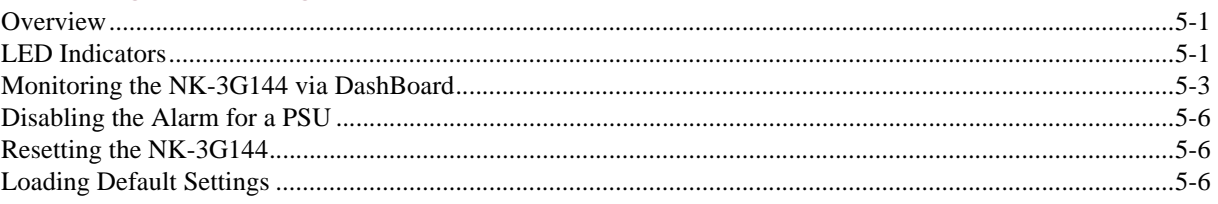

## Maintenance

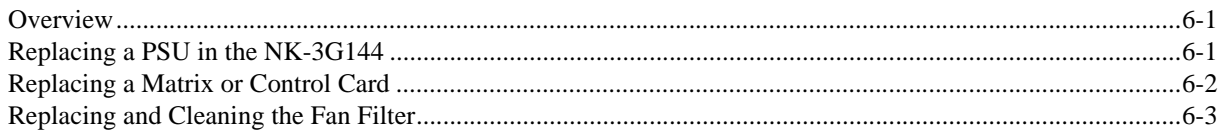

 $\overline{3}$ 

 $\overline{4}$ 

5

6

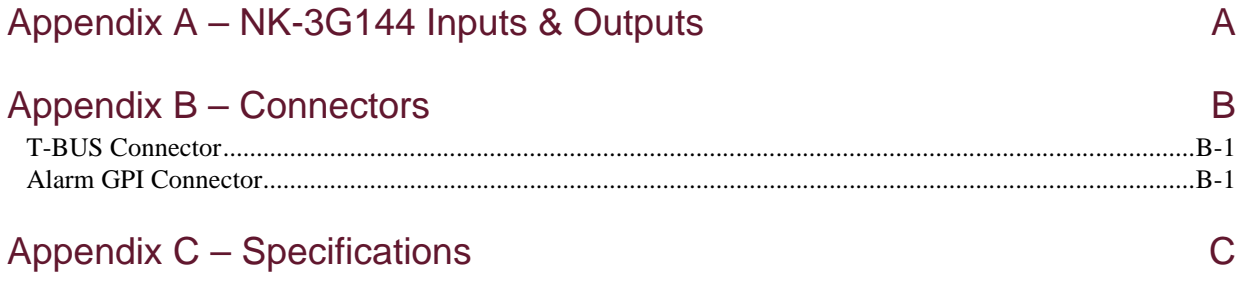

# <span id="page-10-0"></span>Introduction

Thank you for purchasing the Ross Video NK-3G144 3G/HD/SDI Multi-Definition SDI Router. With Ross Video's reputation for delivering leading-edge routing switcher equipment and our unsurpassed level of customer service and support, you can look forward to many years of reliable broadcasting. Please read this guide thoroughly and retain it for future reference.

## <span id="page-10-1"></span>Overview of this Guide

This guide is for system administrators, installers, and operators of the Ross Video NK-3G144 Routing Switcher. It provides instructions on how to connect the routing switcher system, and how to set up a configuration file for the routing switcher using DashBoard. It assumes that you are experienced with general broadcast concepts, and that you are familiar with the planning requirements for a routing switcher system.

# <span id="page-12-0"></span>**Overview**

## <span id="page-12-1"></span>Features

The NK-3G144 Routing Switcher provides the following features:

- economical and professional-quality design
- a powerful control system
- support for 3G and multi-definition digital video and AES digital audio
- 10 RU design with slots for duplicate output cards
- control, switching matrix, and power redundancy options
- hot swapping of all boards and power supplies
- smart fan control and monitoring
- enhanced LED indications via the Heartbeat, cards, and power supply
- extensive monitoring via DashBoard
- firmware is fully upgradeable using DashBoard
- fully upgradeable for Carbonite eXtreme (if you have the 2500AR-202-*XX* frame)

# <span id="page-12-2"></span>Overview of the NK-3G144 Routing Switcher

The NK-3G144 Routing Switcher handles high-bandwidth, broadcast-quality, digital video and audio signals, and embedded audio signals. Digital video signals can be 3G, high definition, standard definition, DVB-ASI, or SDTI. The NK-3G144 supports SMPTE standards 424M, 344M, 259M, and 292M and AES.

The NK-3G144 is powered by one +15 V DC, 32 A PSU, with an optional second PSU available to provide redundancy and load sharing.

The NK-3G144 is designed for installation into a standard 19" equipment rack. It has integrated rack ears, allowing it to be screwed in using standard screws and cage nuts.

A routing switcher is a module that switches items of broadcast equipment from a nominated source to a nominated destination. All routing switchers in the system can be connected to other NK Series devices via the T-Bus control system, and can be connected to a video referencing signal (see "**[Connecting a Video Reference to NK Series](#page-32-3)  [Routing Switchers](#page-32-3)**" on page 3–11). The NK-3G144 can be partitioned. Each partition may be assigned to a unique or common switching level.

The NK-3G144 is set up using the routing switcher editor in DashBoard.

### **For More Information on...**

• other routing switchers that are available from Ross Video, see the *NK Series Routing Switchers Reference Manual*.

## The Front Panel

The front panel of the NK-3G144 Routing Switcher is a hinged door, held in place by a screw and two latches. It swings open to the left. The Heartbeat LED in the name badge indicates the operational and alarm status of the unit.

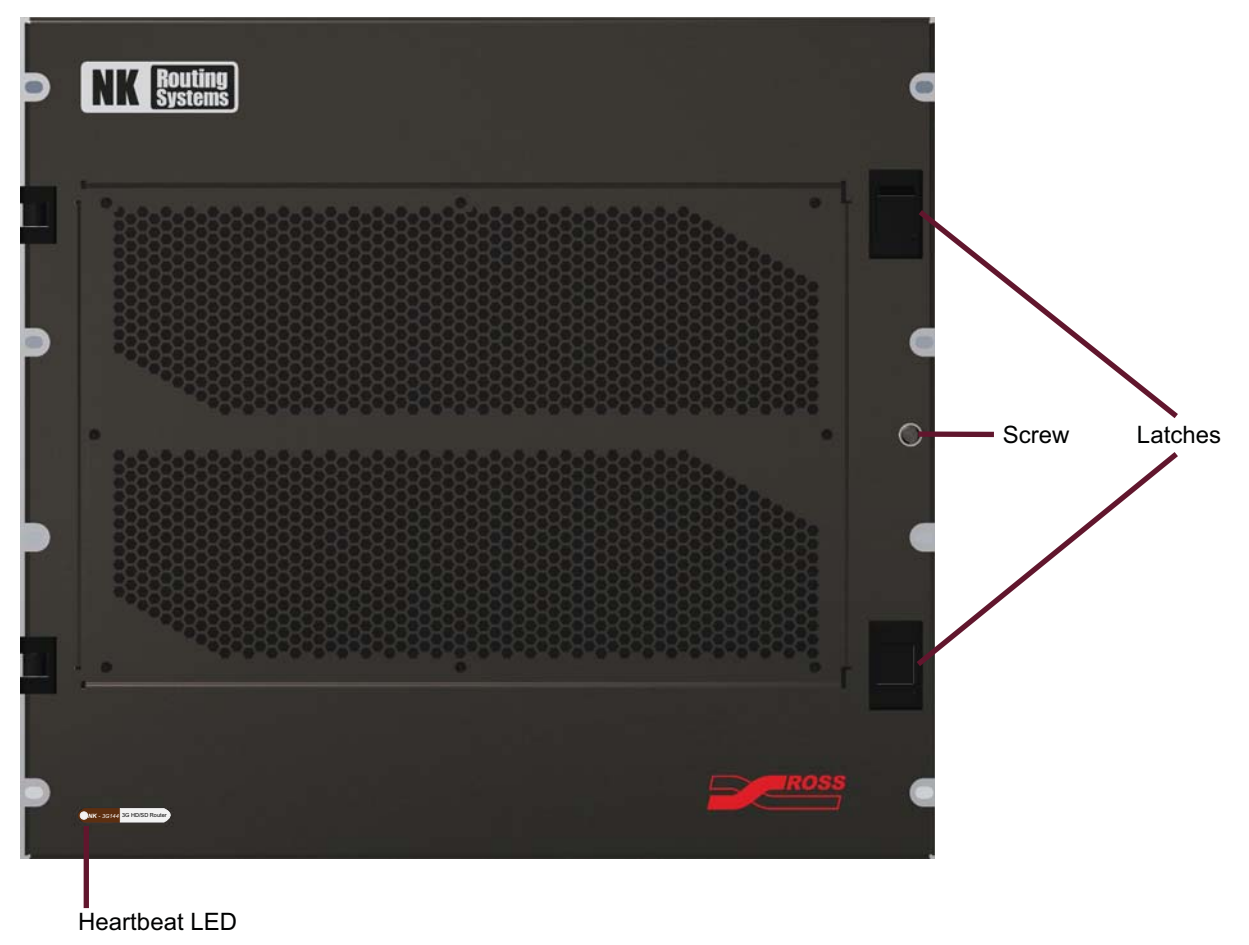

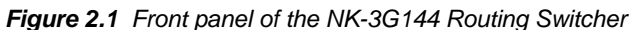

The front panel of the door has a ventilation grill, and behind that, reusable filters. There are two banks of three fans on the inside of the front panel (see **[Figure 2.2](#page-14-0)**). The top bank of fans intakes air at the front of the unit, then blows this over the matrix core and the input cards. Similarly, the bottom bank of fans blows air onto the output cards. The speed of each fan is monitored and varied as required for the measured temperature of the cards. If the fan is not at the correct speed, or the temperature of the cards is too high, a fault is indicated.

<span id="page-14-0"></span>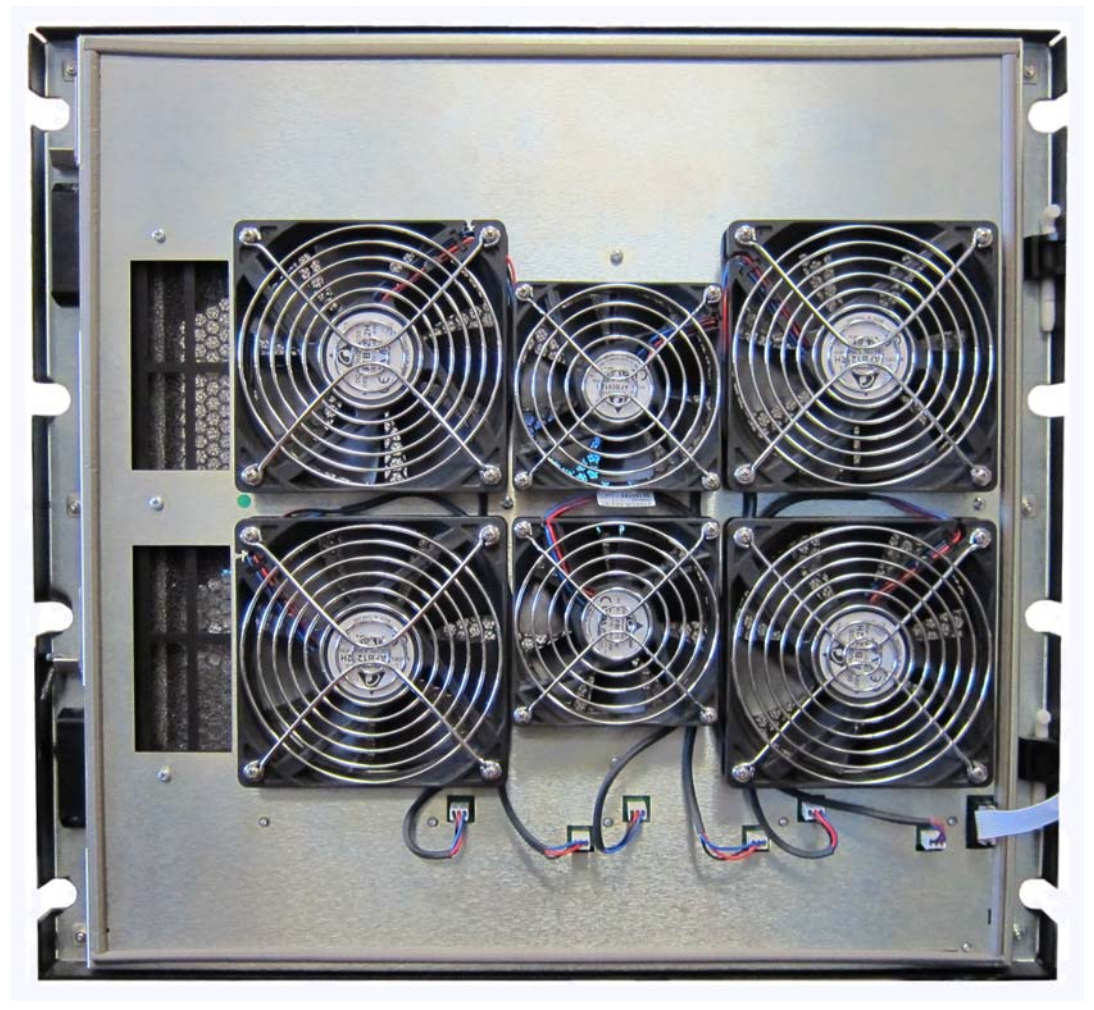

*Figure 2.2 Fans on the inside of the front panel*

## The Frame

All cards and power supplies are inserted via the front of the routing switcher. All input/output cards and control cards are inserted vertically into the frame, mating with the motherboard at the rear of the routing switcher. Matrix cards are inserted horizontally into the frame, mating with the motherboard. The motherboard sits vertically within the frame, approximately 2 cm in from the rear panel. The motherboard straddles the input, control, matrix, and output slots, providing connectivity to all boards and power supplies.

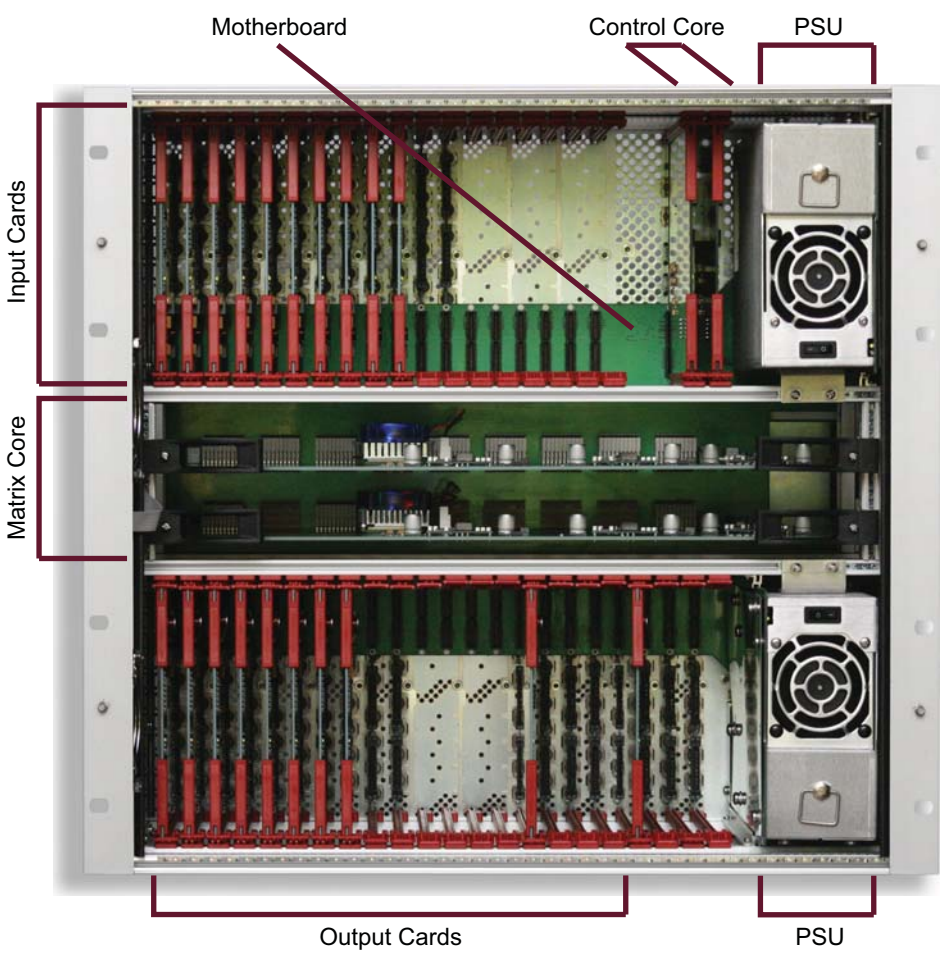

*Figure 2.3 Front view of the card frame inside the NK-3G144 Routing Switcher*

## <span id="page-15-0"></span>Cards and Accessories

The NK-3G144 Routing Switcher is expandable from one input card and one output card, up to 18 input cards and 22 output cards. Each card supports eight inputs or outputs.

Standard NK-O3G output cards may be used in slots 15D to 18D. Cards in these slots directly duplicate the outputs from slots 15 to 18 (outputs 113 to 144). The additional outputs are labelled on the rear panel as 113D to 144D. These outputs may be used as general-purpose duplicate outputs, or to monitor critical signals that are fed through outputs 113 to 144.

The control cards set the parameters for the input and output cards, and monitor their operation. The control cards are functionally responsible for the T-Bus control system, Alarm GPI, and video referencing.

The NK-3G144 has capacity for additional control and matrix cards, which provide redundancy.

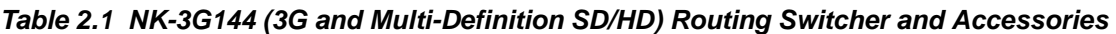

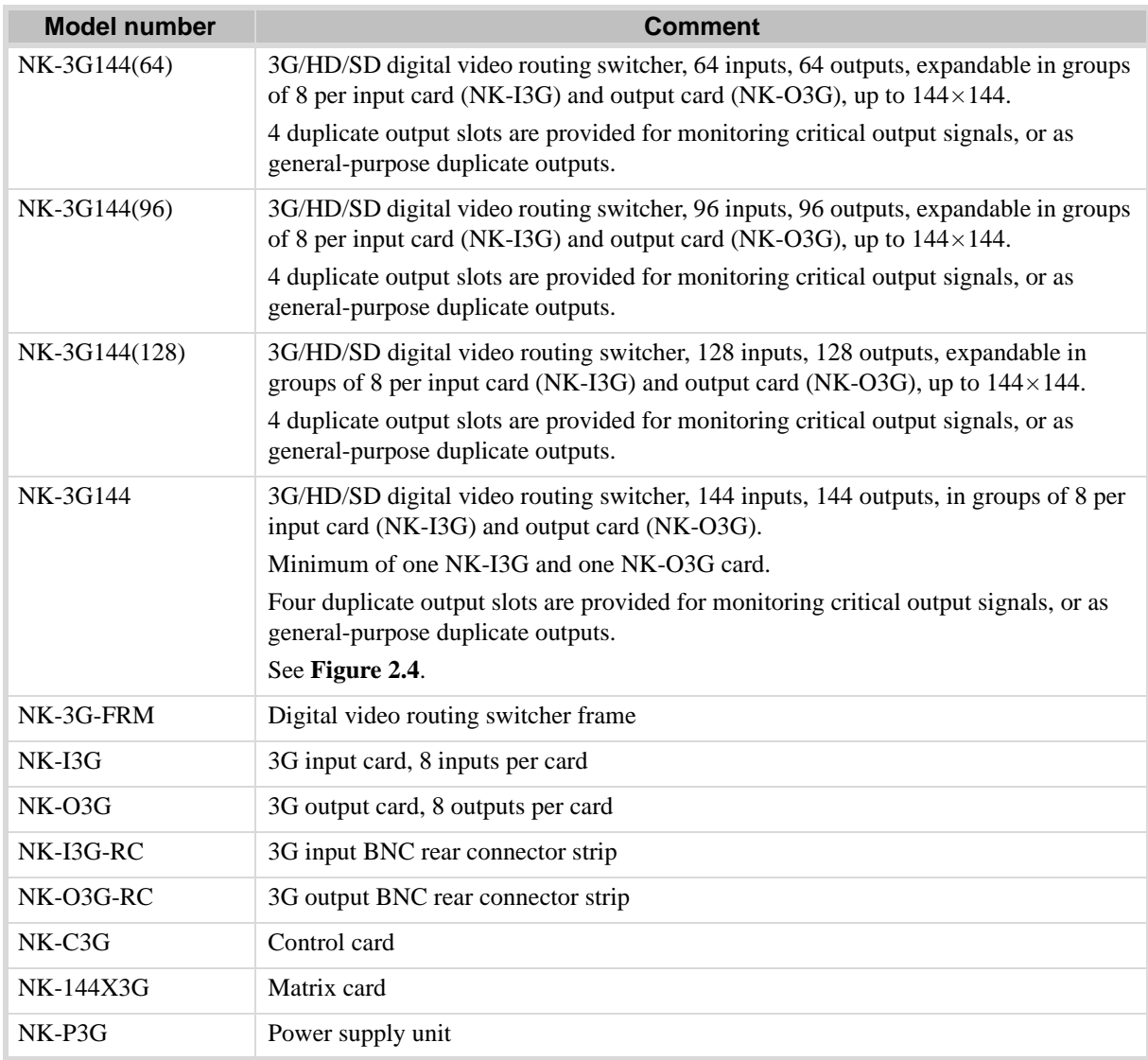

 The cards may be installed in *any* of the 18 slots on the left-hand side of the frame (see **[Figure 2.3](#page-15-0)**). They do not have to be installed sequentially.

### **For More Information on...**

• installing cards see "**[Inserting a Card into the NK-3G144](#page-29-0)**" on page 3–8.

## The Rear Panel

The rear panel and frame provides a support structure for mounting an input or output BNC rear connector strip. There are ventilation grills in the rear panel that allow the hot air to escape from the routing switcher.

Each input and output card in the frame must have an input or output BNC rear connector strip connected to the corresponding position in the rear panel. One of these BNC rear connector strips supports two cards.

### **For More Information on...**

• attaching a BNC rear connector strip, refer to "**[Attaching a BNC Rear Connector Strip to the Rear Panel of](#page-28-0)  [the NK-3G144](#page-28-0)**" on page 3–7.

An EMC gasket is fitted to the frame. A blanking plate or an input/output BNC rear connector strip is attached through this gasket to the frame.

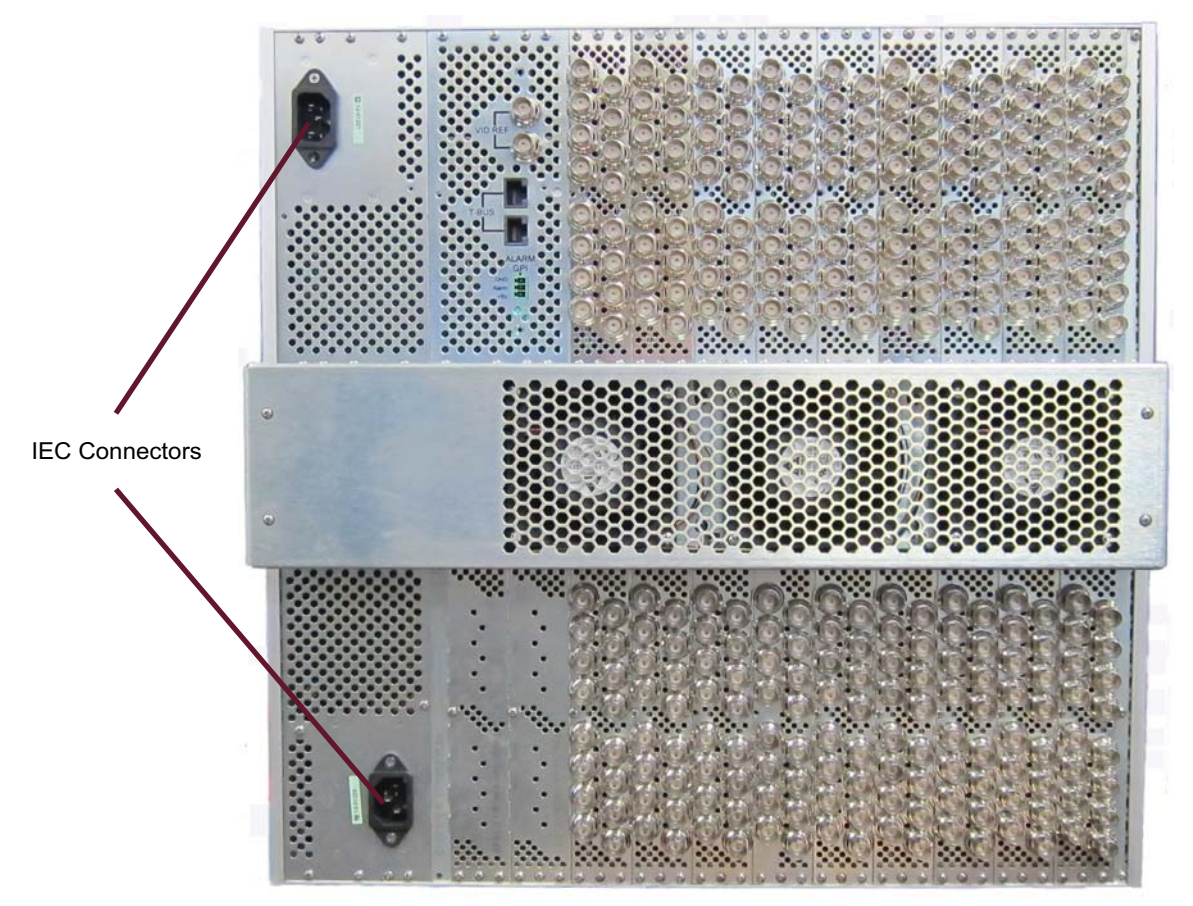

*Figure 2.4 Rear panel of the NK-3G144 Routing Switcher*

<span id="page-17-0"></span> If a BNC rear connector strip is not fitted, a rear blanking plate must be fitted in place of the connector strip to maintain EMC and cooling performance.

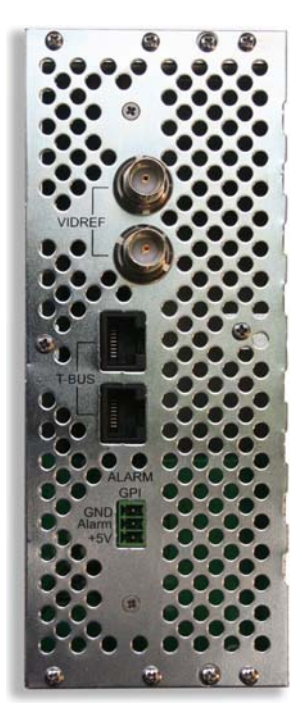

*Figure 2.5 Rear panel of the control cards*

The control cards are functionally responsible for the T-Bus control system, Alarm GPI, and video referencing.

### T-Bus Control System

The T-Bus control system is a multi-drop RS485-based system that supports collision detection and half duplex communications. It may also be used to provide phantom power to some devices.

### Power

The NK-3G144 uses an IEC connector that provides AC mains power to the +15 V DC, 32 A PSU mounted in the frame. A second IEC connector can be used to install an optional second PSU for redundancy and load sharing.

### Alarm GPI

The Alarm GPI is a normally closed relay output. The relay output is open when the frame is powered on and there are no alarms present.

Conditions that will assert the Alarm GPI output:

- Matrix:
	- › Fan failure
	- › Overheating
	- › Power failure
- Input/Output cards:
	- › Overheating
	- › Power failure
- Remote Control Power:
	- › Fuse open
- PSU:
	- › PSU failure
	- › PSU removed

The conditions that generate an alarm are critical incidents that stop the routing switcher from working. If the routing switcher is not supervised or at a remote site, such an alarm is used to alert system technicians that a failure has occurred, or the alarm could be used to trigger a backup system.

### Video Reference

The NK-3G144 Routing Switcher is capable of video referencing. If connected, a video reference ensures that switching occurs in the default vertical interval across all router levels. The default switching pulse complies with RP168. Alternately, you can set your own custom switching point to meet the requirements of your system. For example, if the default settings for the switching pulse occur within the data elements of your signal, you need to assign your own switching point.

 $*$  The non-locked switching pulse is free running.

# <span id="page-19-0"></span>Typical System Equipment

Routing switchers may be connected to other NK Series devices via the T-Bus control system to form a multi-level routing switcher system. For smaller routing applications, routing switchers may be used individually to provide switching across a single router level or signal type. The NK Series of routing switchers may be controlled by:

- an NK Series remote control panel
- the DashBoard NK Switchboard
- an automation system or RS232 terminal, via an NK-SCP/A ASCII/RS232 Control Interface
- the NK-VCP Virtual Control Panel
- the NK-GPI General Purpose Interface

DashBoard software may be used to set up each routing switcher via an NK-IPS Network Bridge. These parameters can be saved in a configuration file and sent to a routing switcher at any time using DashBoard.

Typical equipment that is used in an NK Series routing switcher system includes:

- any of the NK Series routing switchers with its appropriate power supply
- an NK-IPS Network Bridge
- an RCP-NK1, RCP-NKM, or RCP-NKQ Remote Control Panel
- a PC running DashBoard, connected via a CAT5 Ethernet cable to the NK-IPS
- standard source and destination equipment (for example, cameras, VTRs, servers)
- If you are connecting the PC directly to the NK-IPS, use a crossover CAT5 Ethernet cable.
- If you are connecting the PC indirectly via an Ethernet switch to the NK-IPS, use a straight-through CAT5 Ethernet cable.
- The NK-IPS and PC with DashBoard are only required for setting up the configuration file and then sending it to the device. However, you can use the NK Switchboard feature in DashBoard to control and monitor a routing switcher system.

# <span id="page-19-1"></span>System Overview

A routing switcher system may use distributed control across the Internet, a LAN, or a VPN. The routing switcher system shown in **[Figure 2.6](#page-20-0)** has been simplified.

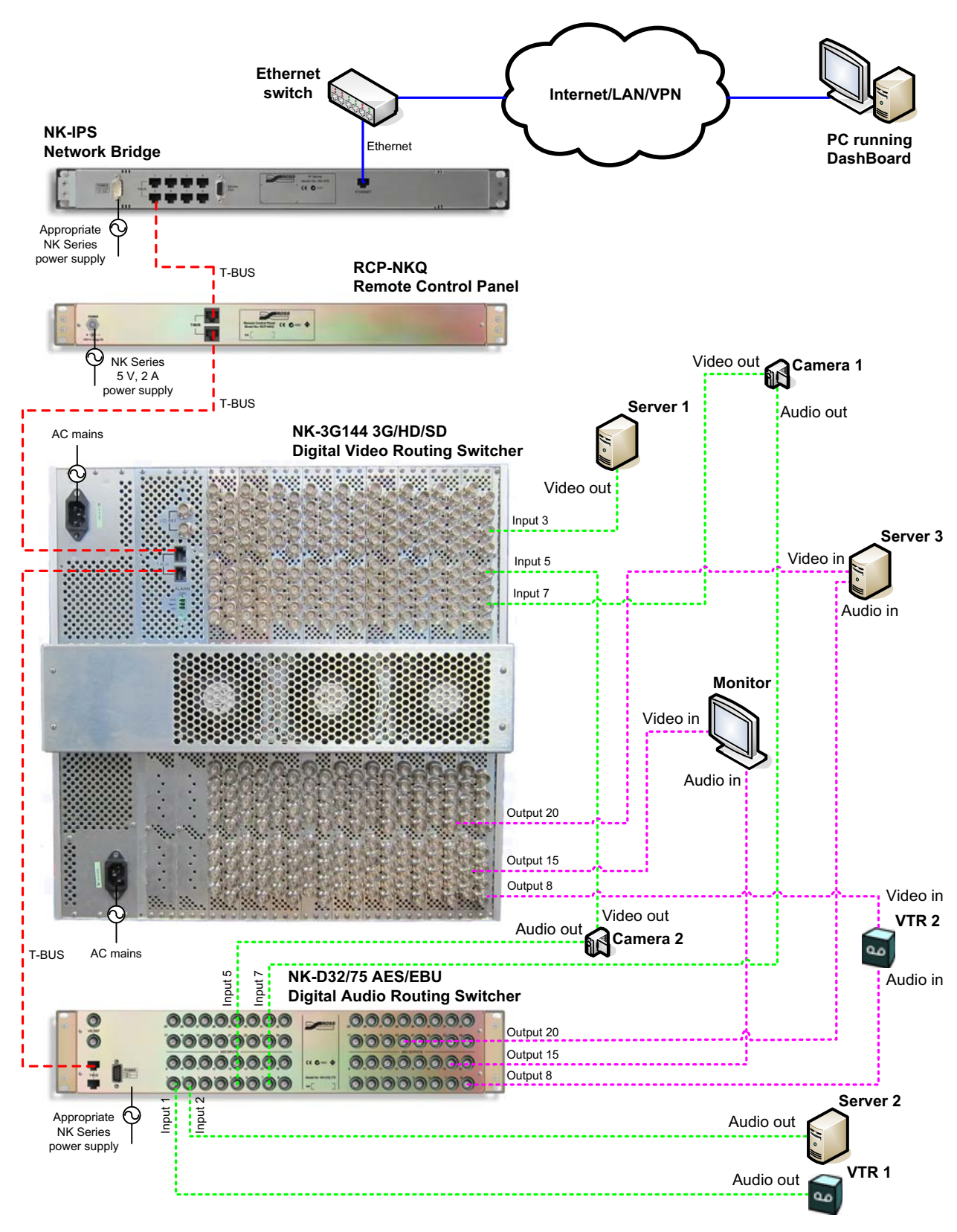

<span id="page-20-1"></span>*Figure 2.6 Layout showing a simplified routing switcher system*

<span id="page-20-0"></span>All T-Bus connections between NK Series devices use straight-through CAT5 cables.

## <span id="page-21-0"></span>How the Panels and Routing Switchers Communicate

## **Switching**

The control panel sends a switch request message to the routing switcher. The routing switcher recognizes the request, sets the crosspoint, then sends a response to the panel.

## Data Storage

The panel stores information on the menu, destination, level, breakaway, and machine control status. The routing switcher stores the crosspoint status in its internal memory.

When the system is powered up, the routing switcher restores its crosspoint status. The control panel requests the status of the routing switcher.

# <span id="page-22-0"></span>Installation

## <span id="page-22-1"></span>**Overview**

These installation guidelines assume the following:

- The relevant NK Series equipment has been installed into a ventilated rack frame. The relative humidity in the environment of the equipment should be  $\lt 70\%$  (non-condensing). The ambient temperature of the air entering the front panel should not exceed 30° C (86°F), and should not fall below 0°C (32°F). It is recommended to leave a 1 RU gap between each module.
- The routing switcher system has been well planned and designed. Consideration must be given to inputs and outputs across multiple router levels and typical operating scenarios for breakaways.
- the socket/outlet shall be installed near the equipment and shall be easily accessible.
- Correct IP addresses have been assigned to the equipment, where required.
- • [All NK Series equipment connected in the routing switcher system have firmware v2.00 or later. Firmware](http://www.rossvideo.com)  [updates are available from the Ross Video website \(www.rossvideo.com\).](http://www.rossvideo.com)

The NK-3G144 is designed to be operated with the front panel closed to ensure adequate cooling via the fans.

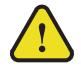

**Warning** *— Do not operate the NK-3G144 for extended periods with the front panel open.*

The NK-3G144 provides phantom power via the **T-Bus** connector to other NK Series devices (NK-GPI, NK-SCP/A, NK-SCP/K2). The NK-3G144 does not receive power via the **T-Bus** connector.

### **For More Information on...**

• updating the firmware in a device, see the readme file that comes with the firmware.

## <span id="page-22-2"></span>Unpacking the Equipment

On receiving your routing switcher, check the contents against the packing list. Make sure that all equipment itemized on the packing list is present and that there are no signs of damage before you start installing the routing switcher into your system.

If anything is missing or damaged, contact Ross Video immediately to obtain the correct warranty service procedures. This ensures prompt assistance, minimal turnaround time, and avoids any freight issues.

We recommend that the equipment is installed by qualified and experienced service personnel, to any relevant standards and approvals.

Before use, remove the transportation foam located between the front panel and the internal frame.

The PSU is packed separately, and must be fitted correctly (see "**[Installing a PSU into the NK-3G144](#page-23-1)**" on [page 3–2](#page-23-1)).

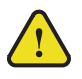

**Warning** *— Always remove PSUs before shipping the routing switcher.*

## <span id="page-23-0"></span>Installing the Routing Switcher

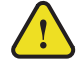

**Caution** *— When the frame is energized, Hazardous Energy Levels are present on the chassis midplane's where I/O card resettable fuses make contact with the 15V DC supply bus. Hazardous Energy Sources can cause fire or serious burns under short circuit conditions. Access to the inside chassis areas should be restricted to service personnel only by use of the chassis door screw. The screw should be engaged to limit access to the inside chassis without a tool.*

*Servicing within the chassis while energized should be limited to module card or supply installation, or defect replacement. Installation of the cards should be carried at the front of the enclosure and care should be taken to avoid any card or user contact with the resettable fuses on the chassis's midplane.* 

*All other service or repair should be carried out off-line with the chassis in a de-energized state.*

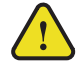

**Warning** *— Ensure that the AC mains supply complies with the PSU specification before making the connection.*

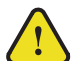

**Warning** *— The NK-3G144 must be connected to the mains earth via the IEC power connectors.*

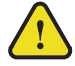

**Warning** *— An earthed neutral mains supply and residual current device is recommended for safe operation.*

The routing switcher is powered using the +15 V DC, 32 A PSU provided. This power supply plugs into the routing switcher from the front, and obtains its AC mains supply via the IEC connector on the rear panel. An optional second PSU is available for redundancy and load sharing.

- $*$  The plug on the power supply cord is intended to serve as the disconnect device.
- Any installation performed inside the chassis should be restricted to service personnel only.

## <span id="page-23-2"></span><span id="page-23-1"></span>Installing a PSU into the NK-3G144

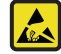

**ESD Susceptibility** *— Antistatic precautions must be taken when fitting or removing PSUs and the attached cards. Handle cards by the edges only. Wear an earthed wrist strap if possible, or place both hands on the metal rack frame before handling the cards. Use antistatic bags or trays to store and transport the cards.*

#### **To install a PSU into the routing switcher:**

**1.** Unscrew the screw on the front door of the NK-3G144 (see **[Figure 3.1](#page-24-0)**).

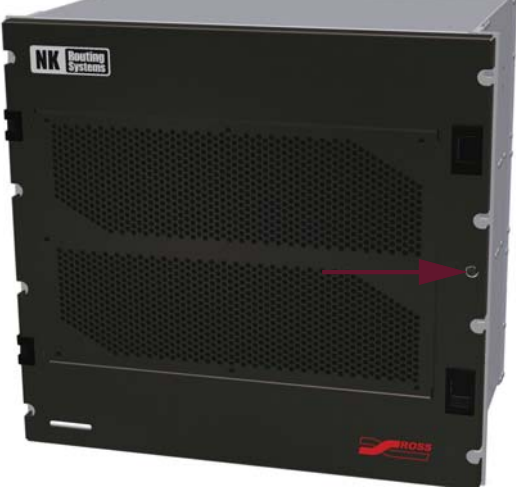

*Figure 3.1 Front door screw of the NK-3G144*

- <span id="page-24-0"></span>**2.** Open the front door.
- **3.** Locate the spare position for the PSU (see **[Figure 3.2](#page-24-1)**).

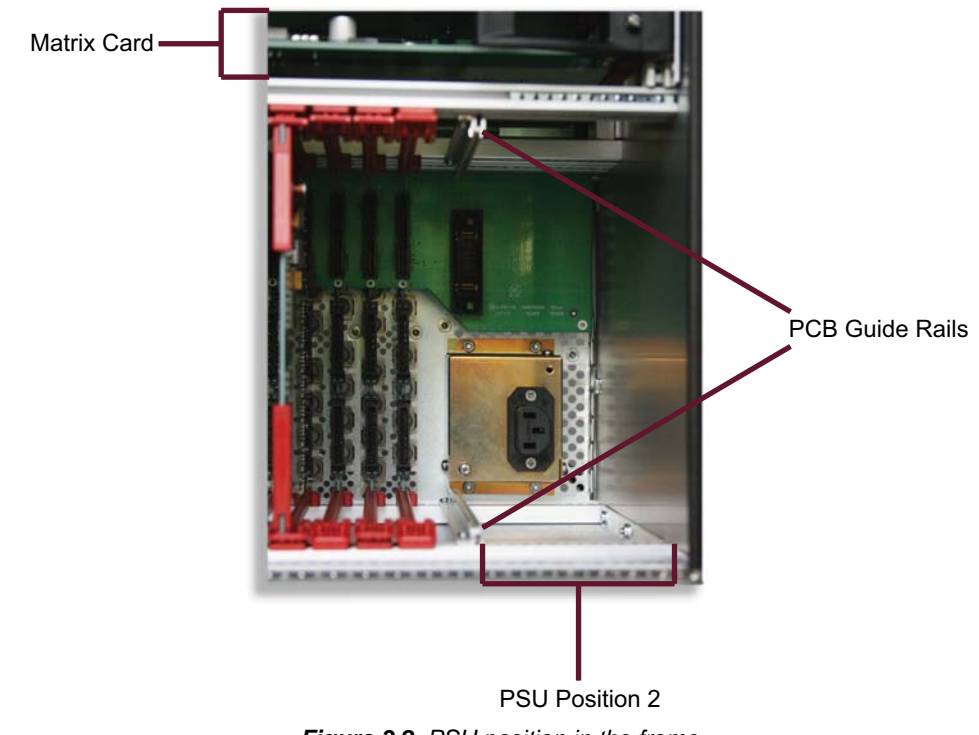

*Figure 3.2 PSU position in the frame*

- <span id="page-24-1"></span>**4.** Hold the PSU with the fan grill facing toward you.
- **5.** Position the PSU so that the LED and fan are closest to the matrix card.
- **6.** Align the PSU PCB carefully with its top and bottom guide rails, then gently push the PCB into the hole, connecting with the motherboard at the back of the frame.
- **7.** Screw the PSU to the frame using the two captive screws in the PSU. The two captive screws should always be fastened to prevent movement of the PSUs in the frame.
- **8.** Switch the PSU on by using the switch on the front of the PSU.
- **9.** Close the front door.
- **10.** Insert and tighten the front door screw to secure the front door of the NK-3G144 shut.

### **For More Information on...**

• replacing the PSU, see "**[Replacing a PSU in the NK-3G144](#page-54-3)**" on page 6–1.

## Installing the Routing Switcher System in a Daisy-Chain Layout

You may connect NK Series equipment in a daisy-chain layout. The items are connected via the T-Bus control system. However, if the T-Bus chain is broken, for example, by accidentally disconnecting a cable, downstream devices are also disconnected. T-Bus RJ-45 sockets on devices downstream from the NK-IPS are passively connected internally, so device failure or power disconnection does not disrupt communication with other devices in the chain.

Each T-Bus connector on the NK-IPS has an independent driver/receiver ensuring that each of the eight T-Bus connectors will not be affected by a device failure on any other connector.

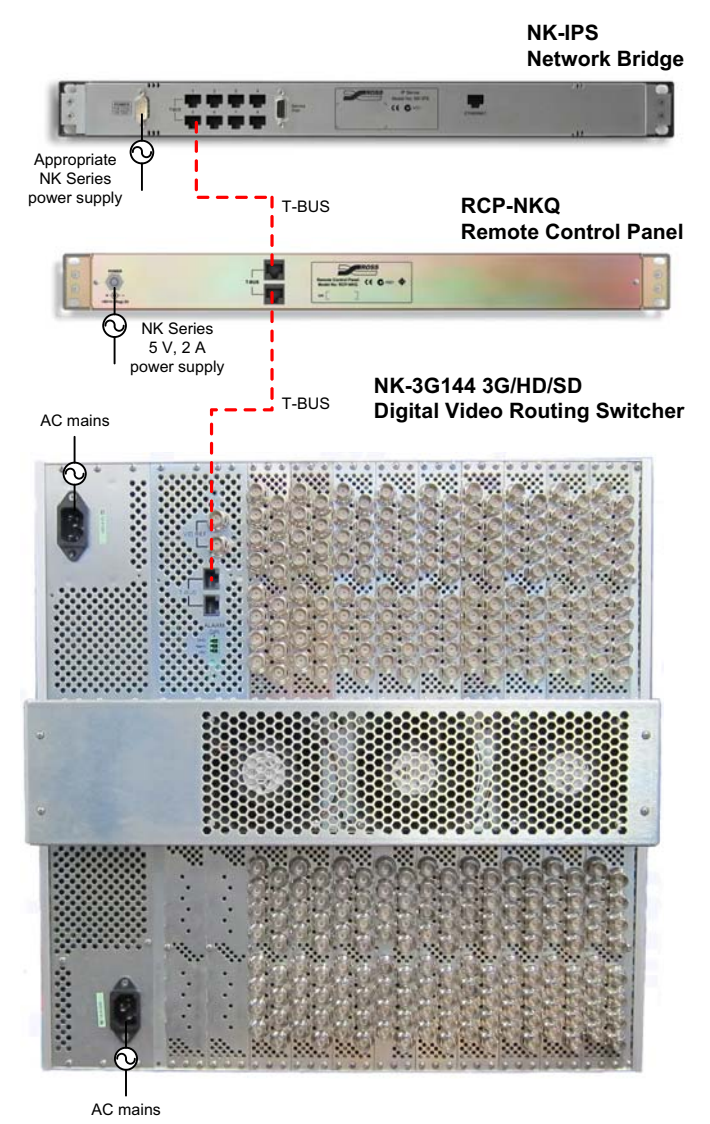

<span id="page-25-0"></span>*Figure 3.3 NK Series equipment in a daisy-chain layout*

#### **To connect the NK Series equipment in a daisy-chain layout:**

- **1.** Install the equipment into the rack frame, then fix in place with appropriate fasteners.
- **2.** Connect the NK-3G144 directly to the AC mains via the IEC connectors on the rear panel.
- **3.** Connect a straight-through CAT5 cable between the **T-BUS** connector on the rear panel of the NK-3G144 and a **T-BUS** connector on the rear panel of a remote control panel or other control device, another NK Series routing switcher, or an NK-IPS (see **[Figure 3.3](#page-25-0)**).

If required, make a similar connection between the remaining **T-BUS** connector on the rear panel of the NK-3G144 and a **T-BUS** connector on the rear panel of another item of NK Series equipment.

- **4.** Connect the power supply, or supplies, to the **POWER** connector on the rear panels of the NK Series equipment, if required.
- **5.** Connect the cable from the power supply, or supplies, to a suitable AC mains supply.
- The NK-3G144 is designed for installation into a standard 19" equipment rack. It has integrated rack ears, allowing it to be screwed in using standard screws and cage nuts.

## Installing the Routing Switcher System in a Star-Layout

You may connect NK Series equipment to the NK-IPS in a star layout. The items are connected via the T-Bus control system. If any device connected directly to the NK-IPS is disconnected, it is only the downstream devices that become non-operational. All other devices remain operational.

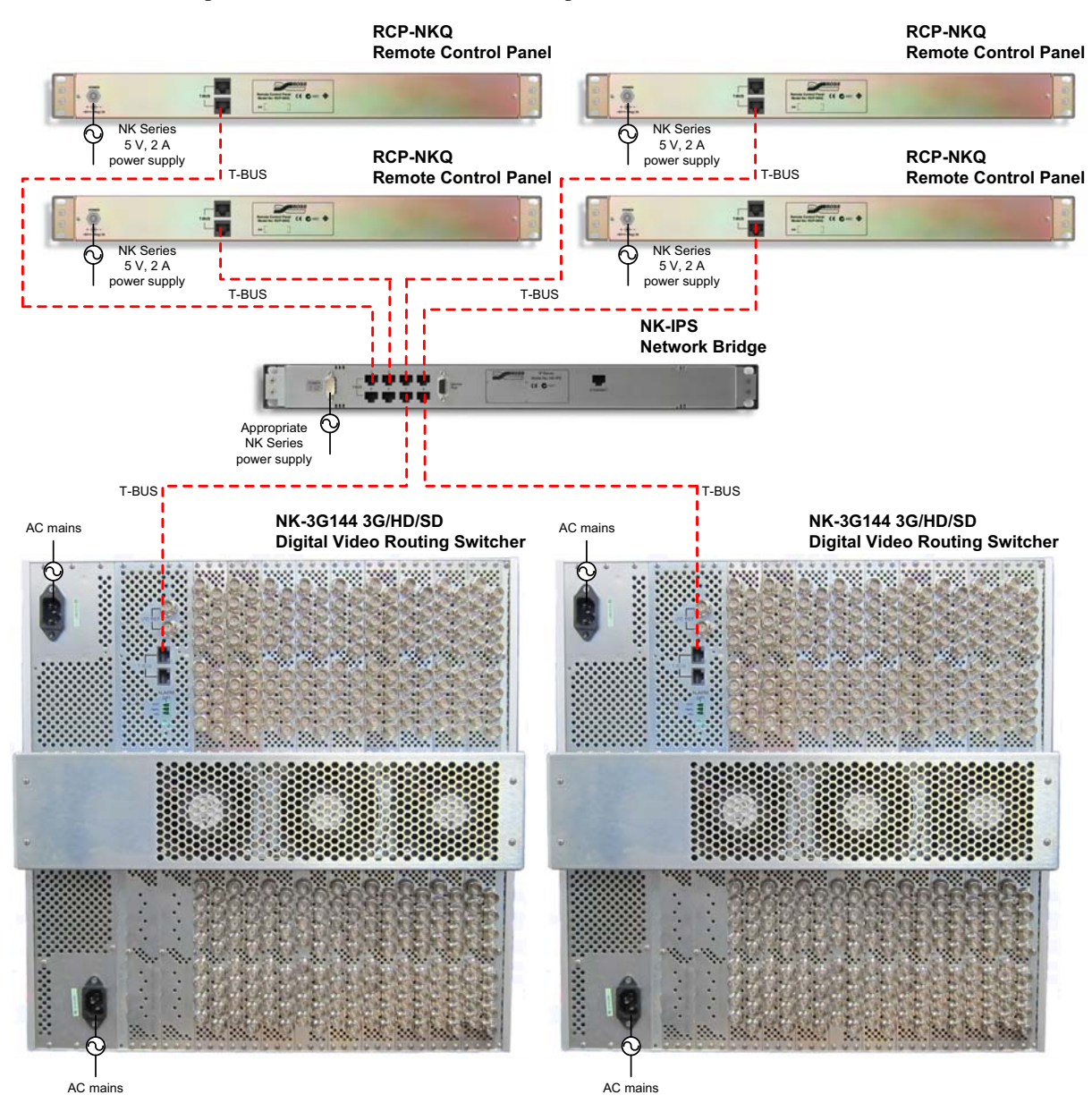

*Figure 3.4 NK Series equipment in a star layout*

## <span id="page-27-0"></span>**To connect the NK Series equipment in a star layout:**

- **1.** Install the routing switcher into the rack frame, then fix in place with appropriate fasteners.
- **2.** Connect the NK-3G144 directly to the AC mains via the IEC connectors on the rear panel.
- **3.** Connect a straight-through CAT5 cable between a **T-Bus** connector on the rear panel of the equipment and a **T-Bus** connector on the rear panel of the NK-IPS (see **[Figure 3.4](#page-27-0)**).
- **4.** Connect the power supply, or supplies, to the **POWER** connector on the rear panel of the NK Series equipment, if required.
- **5.** Connect the cable from the power supply, or supplies, to a suitable AC mains supply.
- **6.** Connect any remaining NK Series equipment in this manner.
- The NK-3G144 is designed for installation into a standard 19" equipment rack. It has integrated rack ears, allowing it to be screwed in using standard screws and cage nuts.

## <span id="page-28-0"></span>Attaching a BNC Rear Connector Strip to the Rear Panel of the NK-3G144

 $\left| \begin{array}{c} \mathbf{A} \\ \mathbf{A} \end{array} \right|$ 

**ESD Susceptibility** *— Antistatic precautions must be taken when fitting or removing rear connector strips and attached cards. Handle cards by the edges only. Wear an earthed wrist strap if possible, or place both hands on the metal rack frame before handling the cards. Use antistatic bags or trays to store and transport the cards.*

There are two types of BNC rear connector strips that you can attach to the NK-3G144:

- NK-I3G-RC (9807-5104-x 3G input)
- NK-O3G-RC (9807-5103-x 3G output)

Each BNC rear connector strip has two columns of eight connectors each; it is specific to input or output. Each BNC rear connector strip supports two corresponding cards.

#### **To insert a BNC rear connector strip into the frame:**

- **1.** Locate the part number on the BNC rear connector strip (on the outer end of the PCB).
- **2.** On the rear panel of the routing switcher, remove the 6 screws from each blanking plate corresponding to the slots into which you want to insert cards (see **[Figure 3.5](#page-28-1)**).

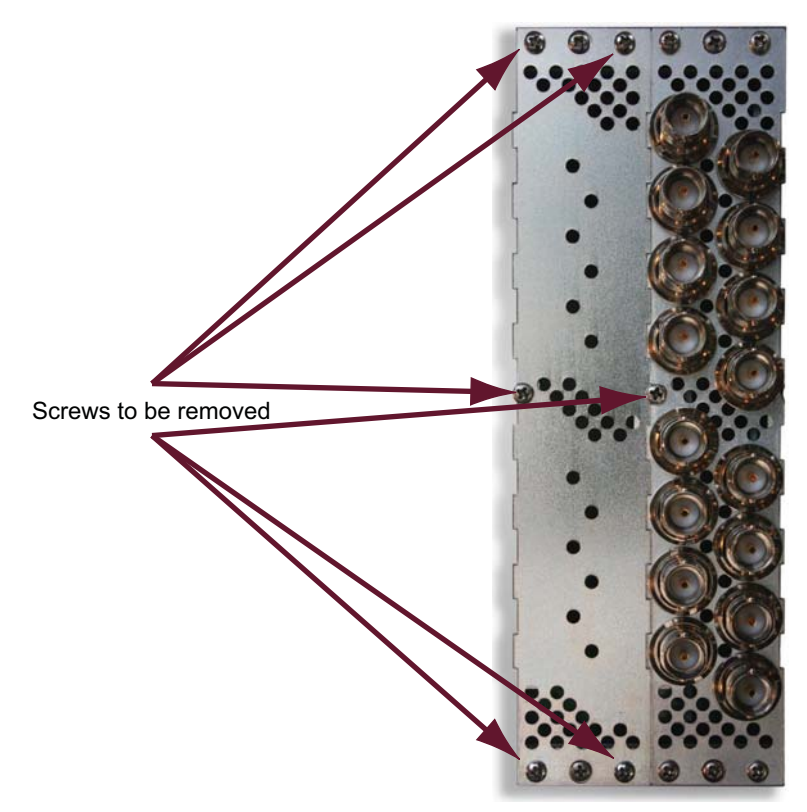

*Figure 3.5 Blanking plate and BNC rear connector strip*

- <span id="page-28-1"></span>**3.** Hold the BNC rear connector strip with the external BNC connectors facing away from the rear panel.
- **4.** Position the input or output BNC rear connector strip so that the text on the PCB is up the correct way.

**5.** Align the BNC rear connector strip carefully with the cavity in the rear panel.

The PCBs on the rear connector strip must line up with the guide rails in the frame that will hold the cards. These rails are on the top of the frame for input cards and the bottom of the frame for output cards.

- **6.** Align the locating tabs along the edge of the bottom third of the PCBs with the holes in the motherboard.
- **7.** Gently push the BNC rear connector strip into the cavity, ensuring that the locating tabs sit in the corresponding holes in the motherboard.
- **8.** Attach the BNC rear connector strip to the rear panel using the 6 screws from the blanking plate.
- **9.** Insert other BNC rear connector strips, as required.

## <span id="page-29-0"></span>Inserting a Card into the NK-3G144

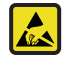

**ESD Susceptibility** *— Antistatic precautions must be taken when fitting or removing all cards. Handle cards by the edges only. Wear an earthed wrist strap if possible, or place both hands on the metal rack frame before handling the cards. Use antistatic bags or trays to store and transport the cards.*

 An input/output BNC rear connector strip must be installed into the rear panel before the corresponding card can be inserted into the frame.

There are four types of cards that you can insert into the NK-3G144:

- NK-I3G (807-5004-x 3G SDI input)
- NK-O3G (9807-5003-x 3G reclocking SDI output)
- NK-144X3G (807-5006-x 144X144 3G matrix)
- NK-C3G (807-5001-x 3G control)

If upgrading to the Carbonite eXtreme, the following cards and rear module are required:

- Ethernet Interface Card (4803AR-070A)
- GPIO/Tally Card (4803AR-072A)
- Switcher/Crosspoint Card (4803AR-001A)
- GPI/Tally Rear Module (2500AR-025)

#### **For More Information on...**

• upgrading the NK-3G144 for Carbonite eXtreme, contact Ross Video.

### **To insert a card into the frame:**

**1.** Locate the part number on the card (next to the manufacturer logo).

**2.** Unscrew the screw on the front door of the NK-3G144 (see **[Figure 3.6](#page-30-0)**).

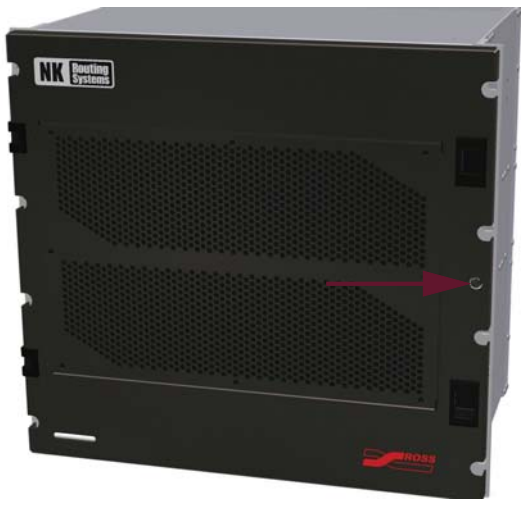

*Figure 3.6 Front door screw of the NK-3G144*

- <span id="page-30-0"></span>**3.** Open the front door.
- **4.** Locate an available slot position in the frame (see **[Figure 3.7](#page-30-1)**).

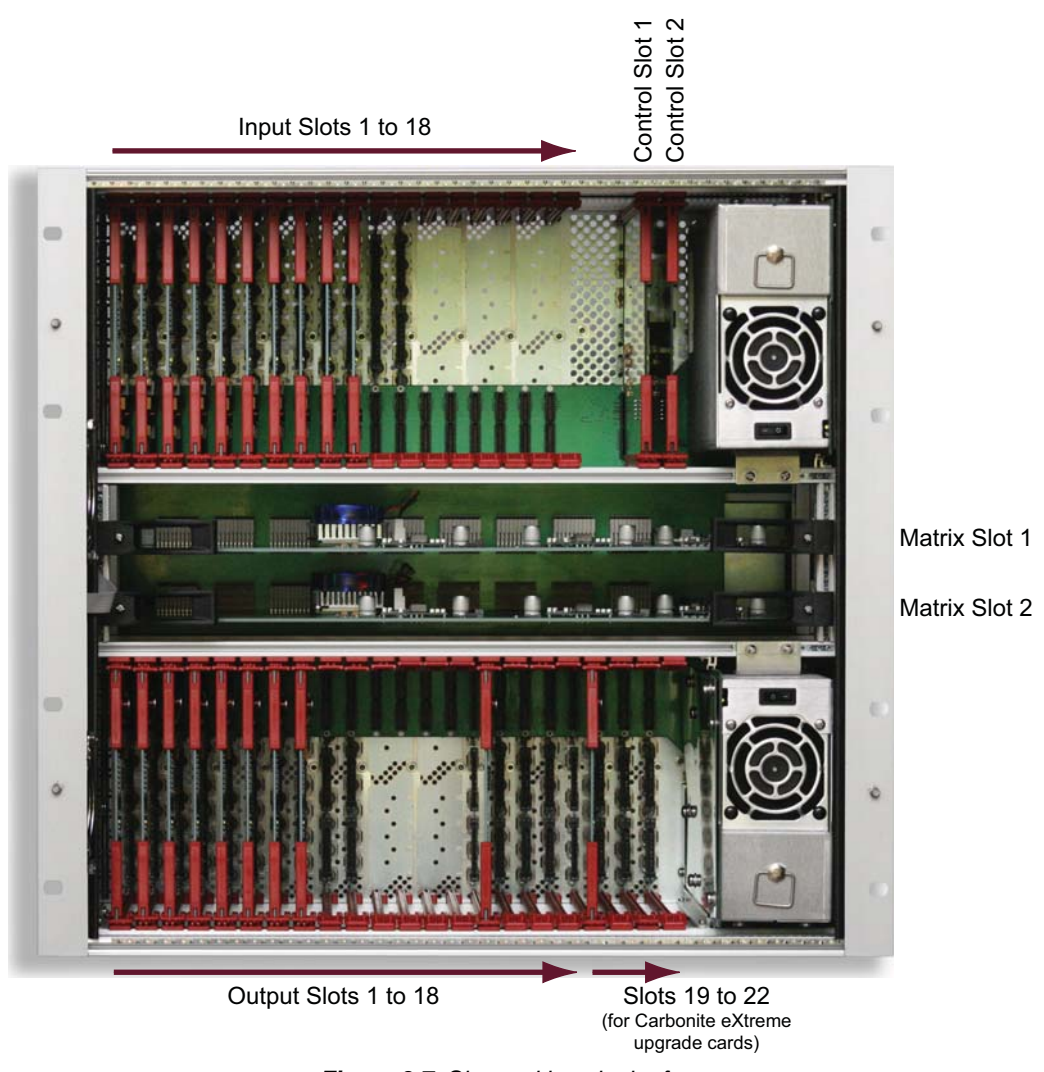

<span id="page-30-1"></span>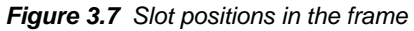

- **5.** Hold the card along the edge that has the LEDs.
- **6.** Do one of the following:
	- For input, output, and control cards, orientate the card so that the component side is facing to the right when the card is held vertically.
	- For matrix cards, orientate the card so that the component side is facing up when the card is held horizontally.
- **7.** Align the card carefully with the guide rails for the slot, then gently push the card into the slot, until the locking levers reach the front of the guide rails.
- **8.** Swing the locking levers out from both ends of the card.
- **9.** Seat the card with the motherboard and the rear connector by gently pushing the levers until they are flush with the card.

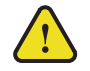

**Warning** *— Do not use excessive force to seat the card as damage may occur.*

- **10.** Insert other cards, as required.
- **11.** Close the front door.
- **12.** Insert and tighten the front door screw to secure the front door of the NK-3G144 shut.
- **13.** Set up input and output cards via DashBoard as required.
- $*$  Input and output cards may be inserted in any of the 18 corresponding slots.
- $*$  If the card is a direct replacement, the setting information is automatically transferred from the control card.

#### **For More Information on...**

• replacing a matrix or control card, see "**[Replacing a Matrix or Control Card](#page-55-1)**" on page 6–2.

## <span id="page-31-0"></span>Connecting Source and Destination Devices

A routing switcher system requires careful planning. This can include allocating common connector numbers across several router levels or partitions within the routing switcher system to ensure that source and destination equipment switch on just one switch command. Alternatively, the inputs and outputs can be mapped across multiple levels using the NK-VRC Virtual Routing Core.

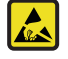

**ESD Susceptibility** *— Antistatic precautions must be taken when fitting or removing all cables. Wear an earthed wrist strap if possible, or place both hands on the metal rack frame before handling the cables.*

#### **To connect source and destination devices to the routing switcher:**

- **1.** Connect a 75  $\Omega$  coaxial cable with BNC connectors between the source or destination device and the appropriate input or output connector on the rear panel of the NK-3G144.
- **2.** Ensure that the bayonet connector is locked in place correctly.
- A Trompeter tool may be useful for connecting BNC connectors in a densely wired routing switcher.

## <span id="page-32-3"></span><span id="page-32-0"></span>Connecting a Video Reference to NK Series Routing Switchers

All NK Series video and audio routing switchers accept a video reference. If connected, this ensures that switching occurs in the vertical interval across all router levels, that is, a switching pulse that complies with RP168:

- line 6 for SD (PAL reference)
- line 10 for SD (NTSC reference)
- line 7 for HD (1080i)
- line 7 for HD (720p)
- line 7 for 3G

The non-locked switching pulse is free-running.

### **To connect the video referencing signal:**

- **1.** Connect a 75  $\Omega$  coaxial cable between the video reference signal output and one of the **VID REF** connectors (75  $\Omega$  BNC) on the rear panel of the routing switcher.
- **2.** Do one of the following:
	- Connect the remaining **VID REF** connector on the rear panel of the routing switcher to a **VID REF** connector on the rear panel of another routing switcher using a 75  $\Omega$  coaxial cable.
	- Connect the remaining **VID REF** connector on the rear panel of the routing switcher to a 75  $\Omega$  BNC termination.
- **3.** Continue looping the VID REF connectors across the routing switchers that you want to have switching simultaneously.
- $*$  The last routing switcher in the video referencing loop must have a 75  $\Omega$  BNC termination connected to its spare **VID REF** connector.

## <span id="page-32-1"></span>Installing DashBoard

### **Overview**

DashBoard can be downloaded at http://www.rossvideo.com/dashboard.

DashBoard is used to configure and operate NK systems and individual NK Series devices.

## System Requirements

#### **For More Information on...**

• DashBoard system requirements, please refer to the *DashBoard User Manual* available at http://www.rossvideo.com/dashboard.

## <span id="page-32-2"></span>Connecting to the NK-IPS in the Routing Switcher System

Before you can set up and send a configuration document to the routing switcher, you must connect an NK-IPS to the routing switcher. Once DashBoard locates the NK-IPS, the attached devices are visible and can have configuration documents sent to them.

By default, DashBoard attempts to auto-detect the NK-IPS on the network. If the device is not detected automatically, the NK-IPS can be manually added using the **New NK IPS Connection** window in DashBoard.

### **To connect to the NK-IPS:**

- **1.** Open **DashBoard**.
- **2.** In the **Basic Tree View**, locate the NK-IPS of the routing system to which the NK-3G144 has been connected.

**3.** Double-click the NK-IPS icon to expand the node.

The connected devices are listed below the NK-IPS icon.

**4.** Ensure the NK-3G144 is listed in the devices connected to the selected NK-IPS.

#### **For More Information on...**

• detecting devices and querying devices, refer to the *Configuration* chapter in the *NK-IPS User Guide*.

## <span id="page-33-2"></span><span id="page-33-0"></span>Checking the Firmware Version of a Device

The routing switcher must operate with other devices that have v2.00 firmware or later. Firmware may be updated easily using DashBoard. For the latest firmware versions, contact Ross Video Technical Support.

## Using DashBoard to check the firmware version

#### **To check the firmware version of any device using DashBoard:**

- **1.** Open **DashBoard** and connect to the NK-IPS (see "**[Connecting to the NK-IPS in the Routing Switcher](#page-32-2)  System**[" on page 3–11](#page-32-2)).
- **2.** In the **Basic Tree View** section, double-click the device for which you want to check the firmware version. The device tab for the selected device opens in DashBoard.
- **3.** In the **Device Details** section of the device tab, view the **Version** field for the current firmware version.

## <span id="page-33-3"></span><span id="page-33-1"></span>Upgrading the Firmware Version of the NK-3G144

Firmware upgrade files can be obtained by contacting Ross Video Technical Support.

#### **To upgrade the NK-3G144 software:**

**1.** In **DashBoard**, click **Send Firmware**.

The firmware file browser opens.

- **2.** Select software file ips22x.tfi.
- **3.** Click **Open**.

The **Confirm Upload** dialog box opens.

**4.** Click **Continue**.

A progress bar is displayed. When the upload has completed, a confirmation box opens.

**5.** Click **OK**.

# <span id="page-34-0"></span>Setting up a Routing Switcher

## <span id="page-34-1"></span>**Overview**

Implement your routing system plan and then use the NK-3G144 device tab in DashBoard to configure the NK-3G144. The parameters for a routing switcher can be saved to a configuration file.

- \* An NK-IPS network bridge must be connected to the system.
- Before setting up any parameters for the routing switcher, ensure that all NK Series devices in the routing switcher system have firmware v2.00 or later.

#### **For More Information on...**

- checking and upgrading firmware see "**[Checking the Firmware Version of a Device](#page-33-2)**" on page 3–12 and "**[Upgrading the Firmware Version of the NK-3G144](#page-33-3)**" on page 3–12.
- saving a configuration file, see "**[Saving the Current File for the Routing Switcher](#page-45-1)**" on page 4–12.

## <span id="page-34-2"></span>Implementing Your System Plan

An effective routing switcher system takes careful planning. You may use multiple router levels across several input and output devices (see **[Figure 2.6](#page-20-1)**).

The following process for setting up the routing switcher is recommended:

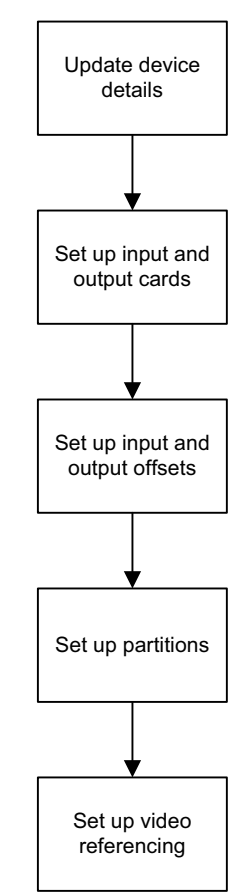

*Figure 4.1 Process for setting up the NK-3G144*

## <span id="page-35-1"></span><span id="page-35-0"></span>The NK-3G144 Device Tab

Use the device tab to configure the physical map, resources, parks, resource rules, and priorities for the NK-3G144 router.

### **To open the NK-3G144 device tab:**

- **1.** Open **DashBoard**.
- **2.** In the **Basic Tree View**, double-click the icon of the NK-IPS to which the NK-3G144 is connected. The connected devices are listed below the NK-IPS icon.
- **3.** Double-click the icon of the NK-3G144.

The device tab for the NK-3G144 opens.

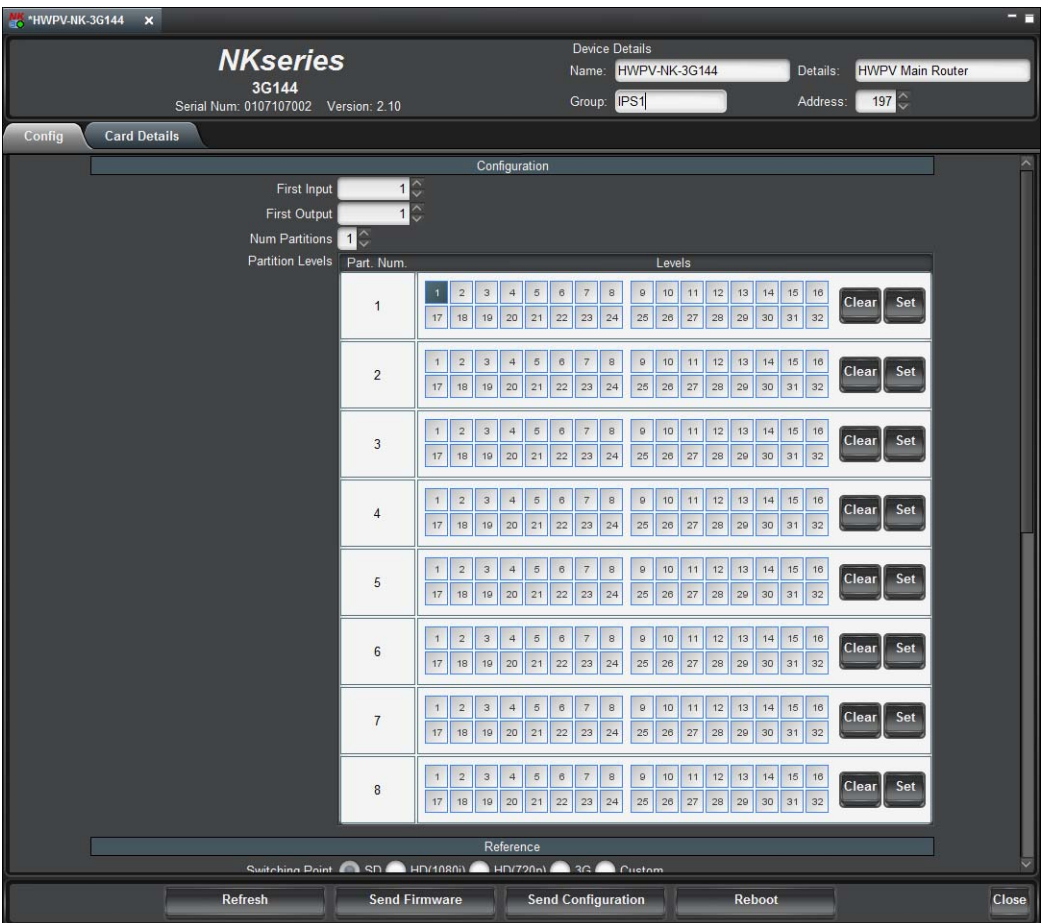

*Figure 4.2 The NK-3G144 device tab in DashBoard*

## Device Details

The **Device Details** section is located at the top of the device tab and lists the individual characteristics of the NK-3G144.

## *Table 4.1 Device Details*

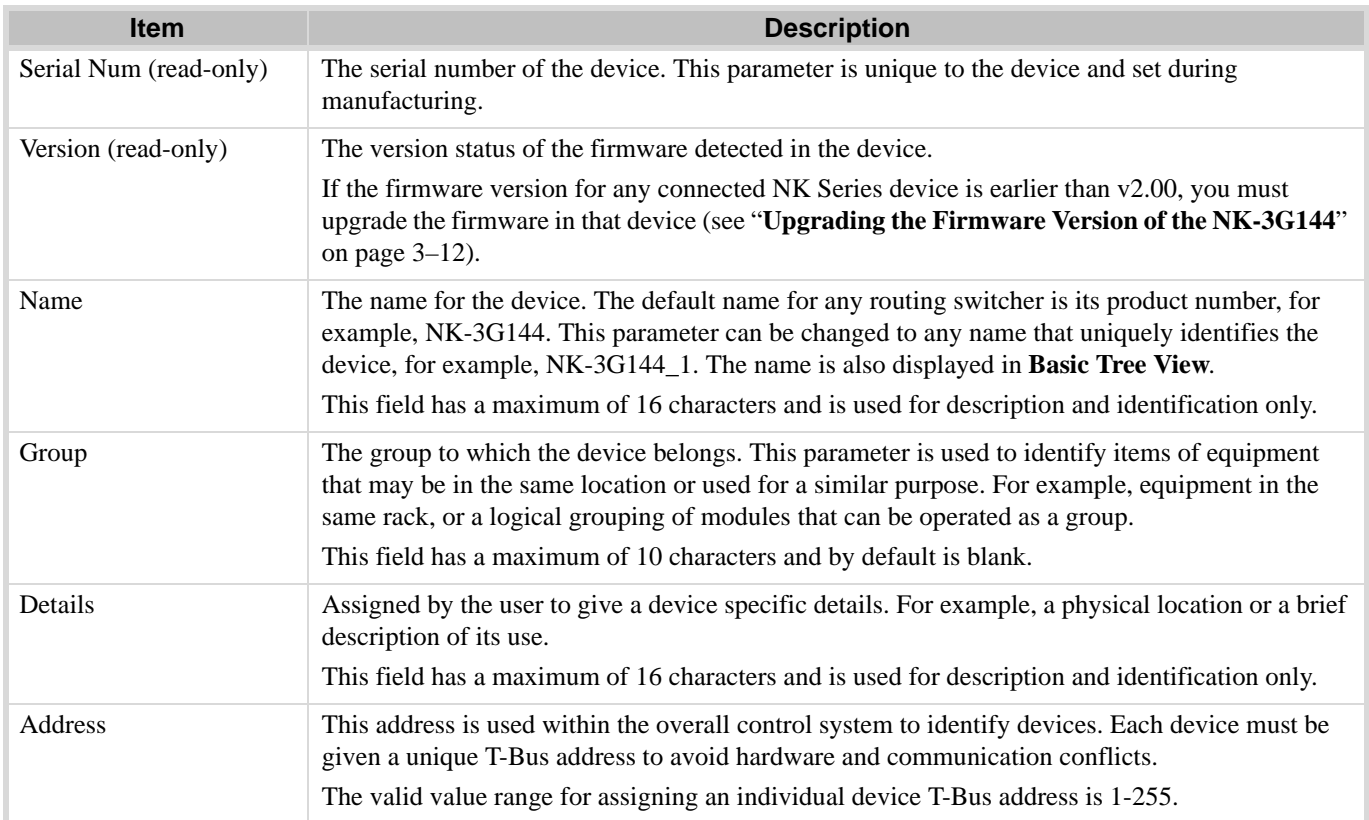

## <span id="page-36-0"></span>Default Configuration

Every NK Series device leaves manufacturing with a default configuration. This default configuration is viewed by opening the device tab for the device in DashBoard. If you have made changes to the configuration, but want to return to the default configuration, you can send the default file to the device (see "**[Sending a Configuration File](#page-46-0)  to a Device**[" on page 4–13](#page-46-0)).

## Router Levels

Each routing switcher is assigned a level, or number of levels if it has been partitioned. These level assignments can be changed through the device tab in DashBoard.

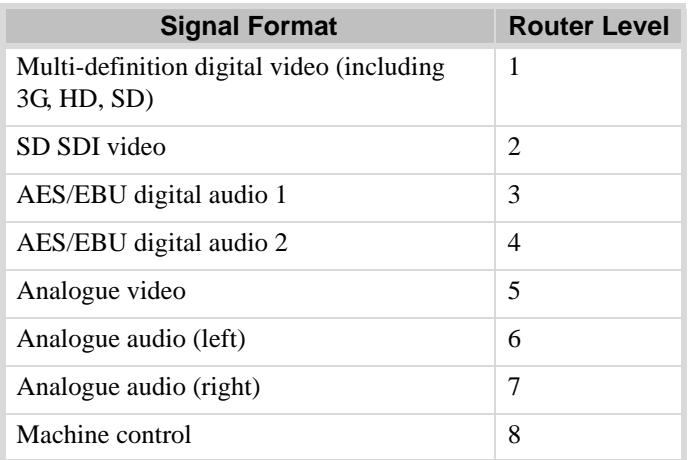

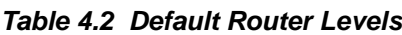

### Input Cards

Each signal on an input card can have line equalization independently enabled or disabled. By default, line equalization is enabled across all connectors on an input card.

### Output Cards

Each signal on an output card can have reclocking independently enabled or disabled. The output card can be set to automatically detect each signal, or it can be set for HD signals or SD signals to minimize detection time.

By default, reclocking and automatic signal detection are enabled across all connectors on an output card.

### Input and Output Offsets

Input and output offsets may be assigned to meet the requirements of your routing switcher system. By default, the first input and first output for a routing switcher are each set to 1.

#### **Partitions**

Routing switchers can have up to eight partitions. By default, a routing switcher has one partition.

## <span id="page-37-0"></span>Setting Up Input Cards

The input card allows you to enable or disable cable equalization, depending on the cable length and signal data rate for signals that comply with SMPTE 259M, 292M, 344M, 424M and DVB-ASI. When enabled, the cable equalizing inputs of the NK-3G144 adjust to the data rate and cable length to minimize jitter.

#### **To set up an input card:**

- **1.** Open the NK-3G144 device tab (see "**[The NK-3G144 Device Tab](#page-35-0)**" on page 4–2).
- **2.** Select the **Card Details** tab.
- **3.** On the simulated NK-3G144, select the input card that you want to set up.

The current information for that card is displayed.

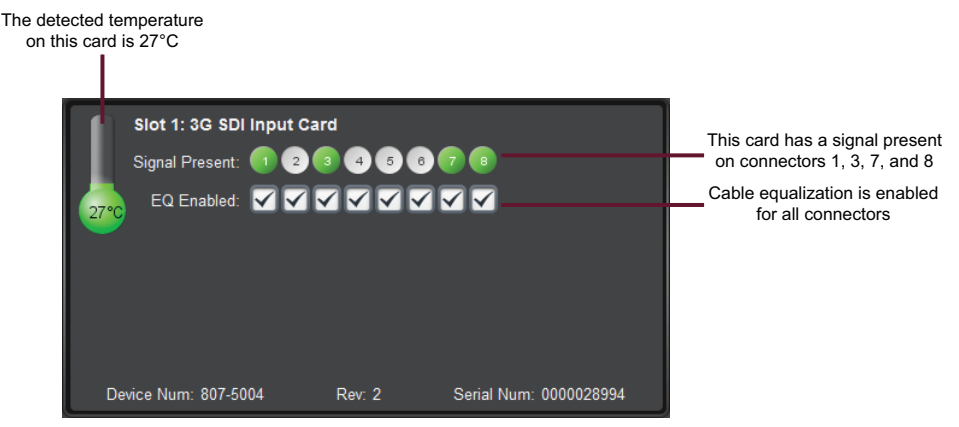

*Figure 4.3 Simulated NK-3G144 — Input Card*

If a signal is present on any of the connectors associated with this input card, the numbered **Signal Present** circle corresponding to this connector is colored green. If a signal is not present, the numbered circle is gray.

- **4.** Click on the **EQ Enabled** check box to enable cable equalization for the corresponding connector.
- **5.** Set up any other input cards as required.
- **6.** Send the current file to the device (see "**[Sending a Configuration File to a Device](#page-46-0)**" on page 4–13).
- If you click and drag across the squares, you can quickly enable or disable cable equalization.

# <span id="page-38-0"></span>Setting Up Output Cards

The output card allows you to specify the type of signal, and whether or not reclocking is applied to the output.

### **To set up an output card:**

- **1.** Open the NK-3G144 device tab (see "**[The NK-3G144 Device Tab](#page-35-0)**" on page 4–2).
- **2.** Select the **Card Details** tab.
- **3.** On the simulated NK-3G144, click on the output card that you want to set up.

The current information for that card is shown.

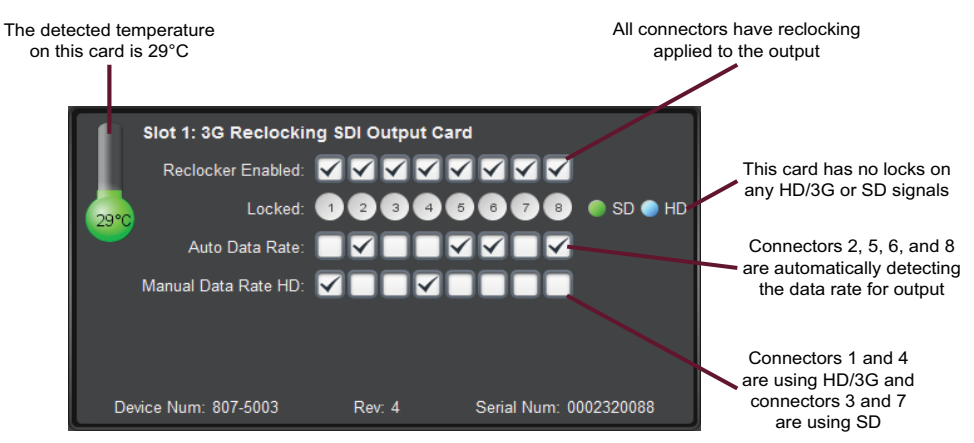

*Figure 4.4 Simulated NK-3G144 — Output Card*

If a signal is present and locked on any of the connectors associated with this output card, the numbered **Locked** circle corresponding to this connector is colored blue for HD/3G and green for SD. If a signal is not present, the numbered circle is gray.

**4.** If the signal that is passed to the output card has accumulated jitter that must be removed, select the numbered **Reclocker Enabled** check box for the corresponding output.

In some situations, you may want to disable reclocking to reduce cumulative effects of serial reclocking along a signal path.

**5.** Use the information in **[Table 4.3](#page-38-1)** to set up the output card for the data rate of the signal.

<span id="page-38-1"></span>

|                       | <b>Description</b>                                                                                                    | <b>HD Data Rate</b>                                                                      |
|-----------------------|----------------------------------------------------------------------------------------------------|------------------------------------------------------------------------------------------|
| <b>Auto Data Rate</b> | The selected output channel will automatically lock to all valid<br>video streams.<br>If Auto Data Rate is selected, then selecting Manual Data Rate<br><b>HD</b> has no effect for that channel. | Auto Data Rate:<br>Manual Data Rate HD:<br>or<br>Auto Data Rate:<br>Manual Data Rate HD: |
| Manual Data Rate HD   | The selected output channel will only lock to valid HD or 3G<br>streams.                                                                                                    | Auto Data Rate:<br>Manual Data Rate HD:                                                  |
| Manual Data Rate SD   | The selected output channel will only lock to valid SD streams.                                                                                                    | Auto Data Rate:<br>Manual Data Rate HD:                                                  |

*Table 4.3 Data Rate*

**6.** Set up any other output cards as required.

- **7.** Send the current file to the device (see "**[Sending a Configuration File to a Device](#page-46-0)**" on page 4–13).
- $*$  If you click and drag across the squares, you can quickly enable or disable reclocking.

# <span id="page-39-0"></span>Setting Up Input and Output Offsets

If you are using several routing switchers across the same router level, you can offset the input and output ranges of each routing switcher so that each can be addressed as required. This is done by assigning the first input and first output for the routing switcher via DashBoard.

You can offset routing switchers:

- with independent inputs and outputs (see **[Figure 4.5](#page-39-1)**)
- with overlapping inputs and outputs (see **[Figure 4.6](#page-40-1)**)
- with common inputs and parallel outputs (see **[Figure 4.7](#page-40-2)**)

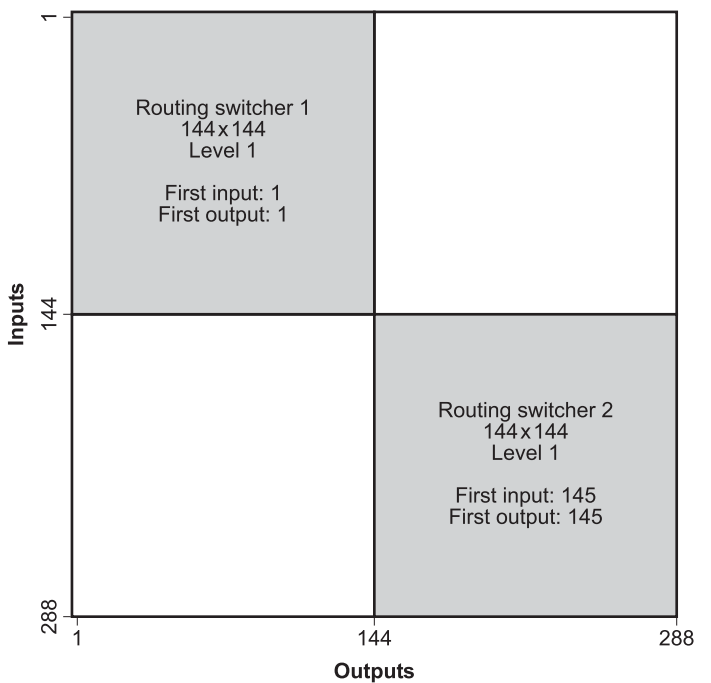

<span id="page-39-1"></span>*Figure 4.5 Offsetting two routing switchers for independent inputs and outputs*

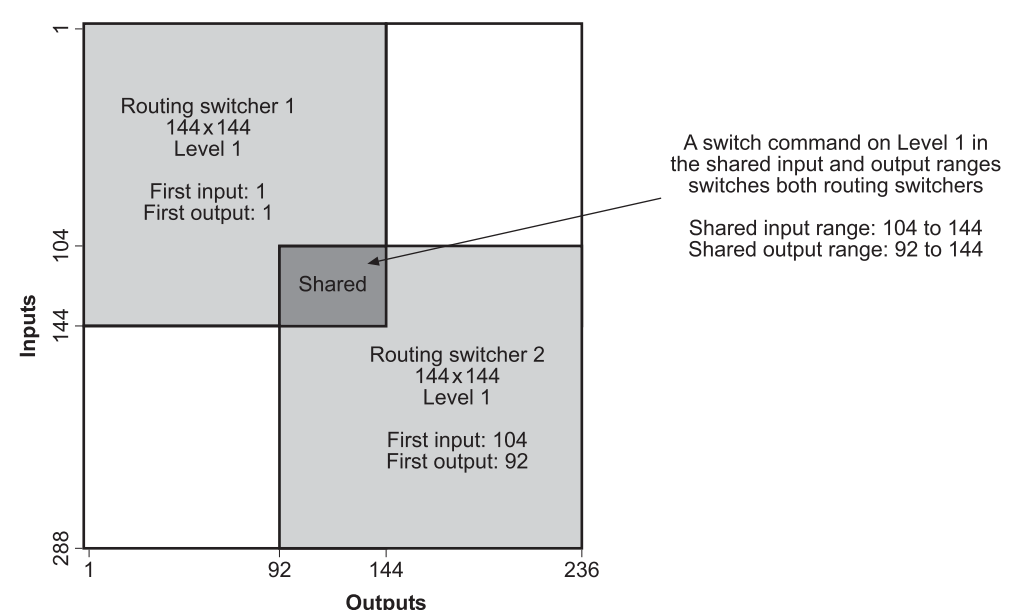

<span id="page-40-1"></span>*Figure 4.6 Offsetting two routing switchers for overlapping inputs and outputs*

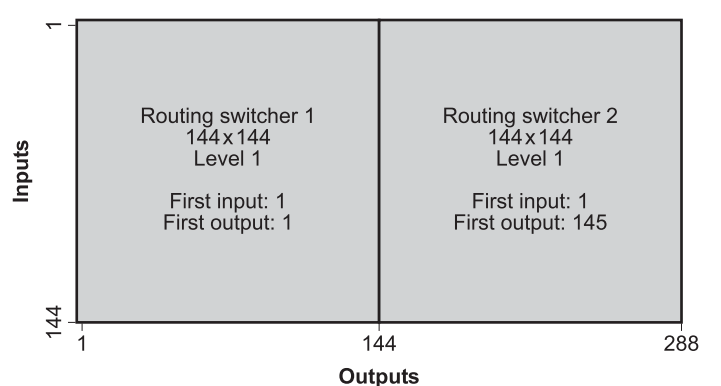

*Figure 4.7 Offsetting two routing switchers for common inputs and parallel outputs*

### <span id="page-40-2"></span>**To set up offsets:**

- **1.** Open the NK-3G144 device tab (see "**[The NK-3G144 Device Tab](#page-35-0)**" on page 4–2).
- **2.** Select the **Config** tab.
- **3.** In the **First Input** box, enter or select the number that you want to define as the first input for the routing switcher.
- **4.** In the **First Output** box, enter or select the number that you want to define as the first output for the routing switcher.
- **5.** Send the current file to the device (see "**[Sending a Configuration File to a Device](#page-46-0)**" on page 4–13).

## <span id="page-40-0"></span>Setting Up Partitions

The routing switcher can be partitioned to group certain inputs and outputs together. These may be for functional groups of users or to prevent certain input and outputs being switched (each partition only switches from inputs to outputs contained within the partition). A routing switcher may also be partitioned so that different router levels can be applied to each partition. Source and destination devices should be connected to the physical connectors on the routing switcher according to the relevant level of the partition.

A routing switcher can have up to eight partitions. The number of inputs/outputs per partition is calculated by dividing the matrix size of the routing switcher by the number of partitions. If this does not divide exactly, any remaining inputs and outputs cannot be used.

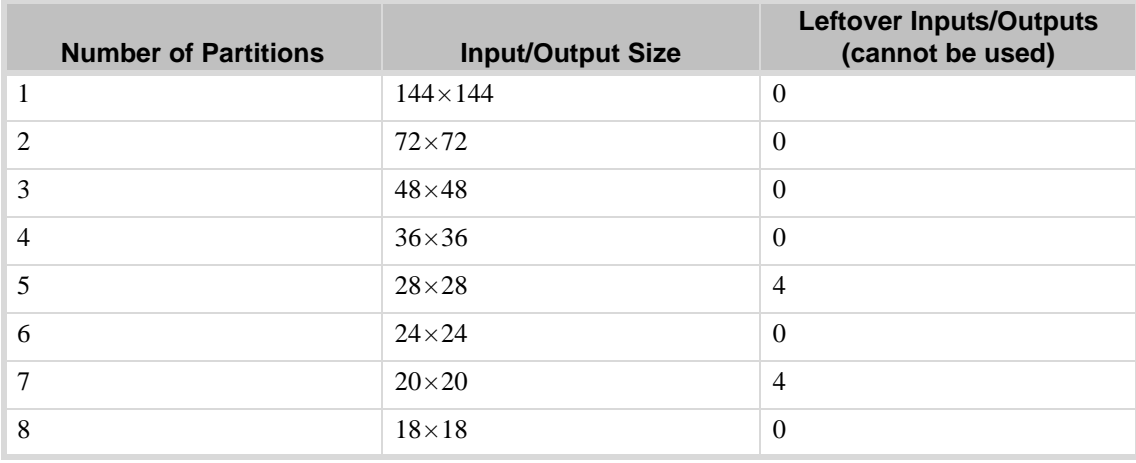

## *Table 4.4 Partition sizes for a 144×144 routing switcher*

For example, a 144×144 routing switcher may be partitioned as shown in **[Figure 4.8](#page-42-0)**, **[Figure 4.9](#page-43-0)**, or **[Figure 4.10](#page-44-0)**.

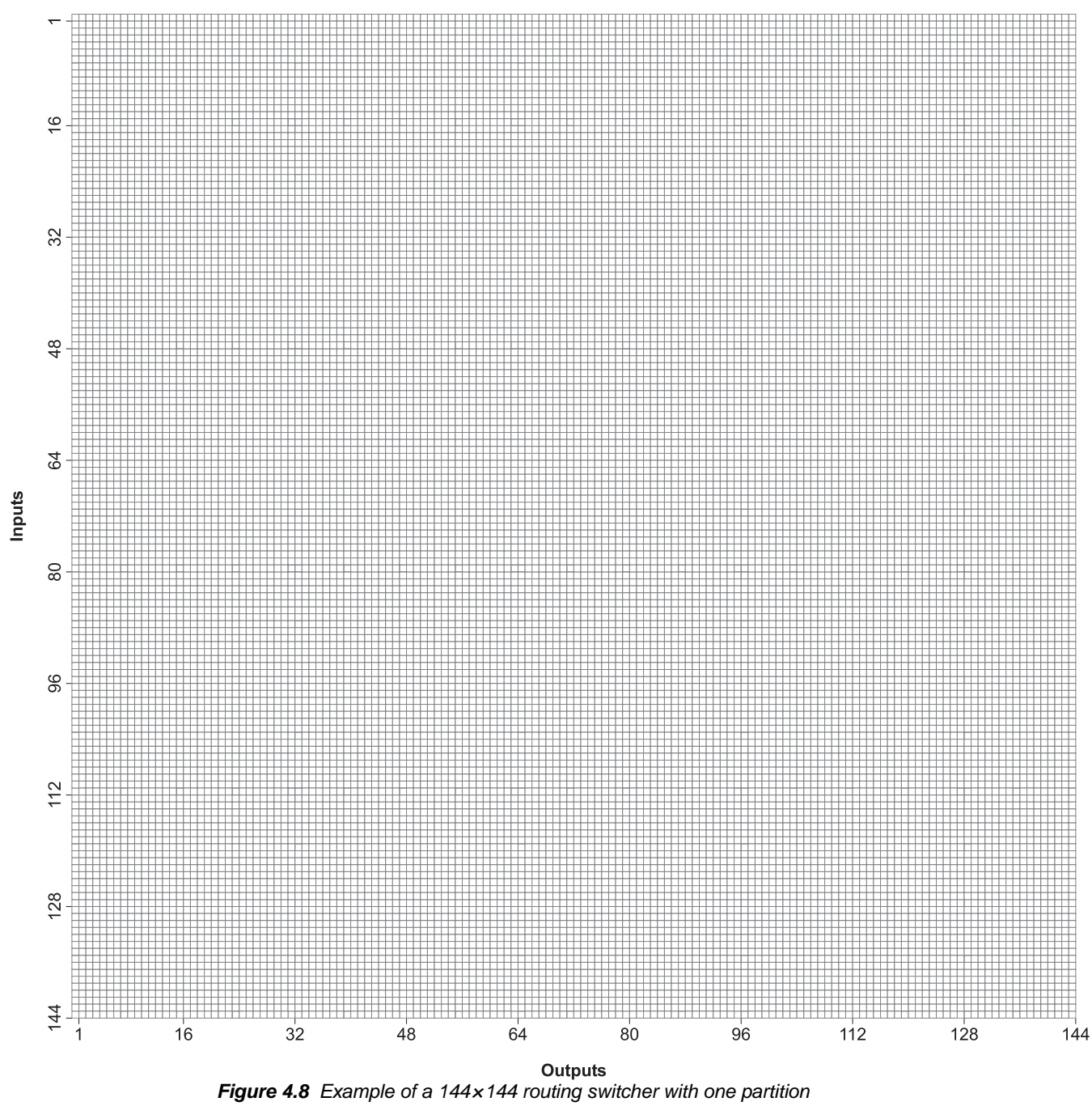

<span id="page-42-0"></span>

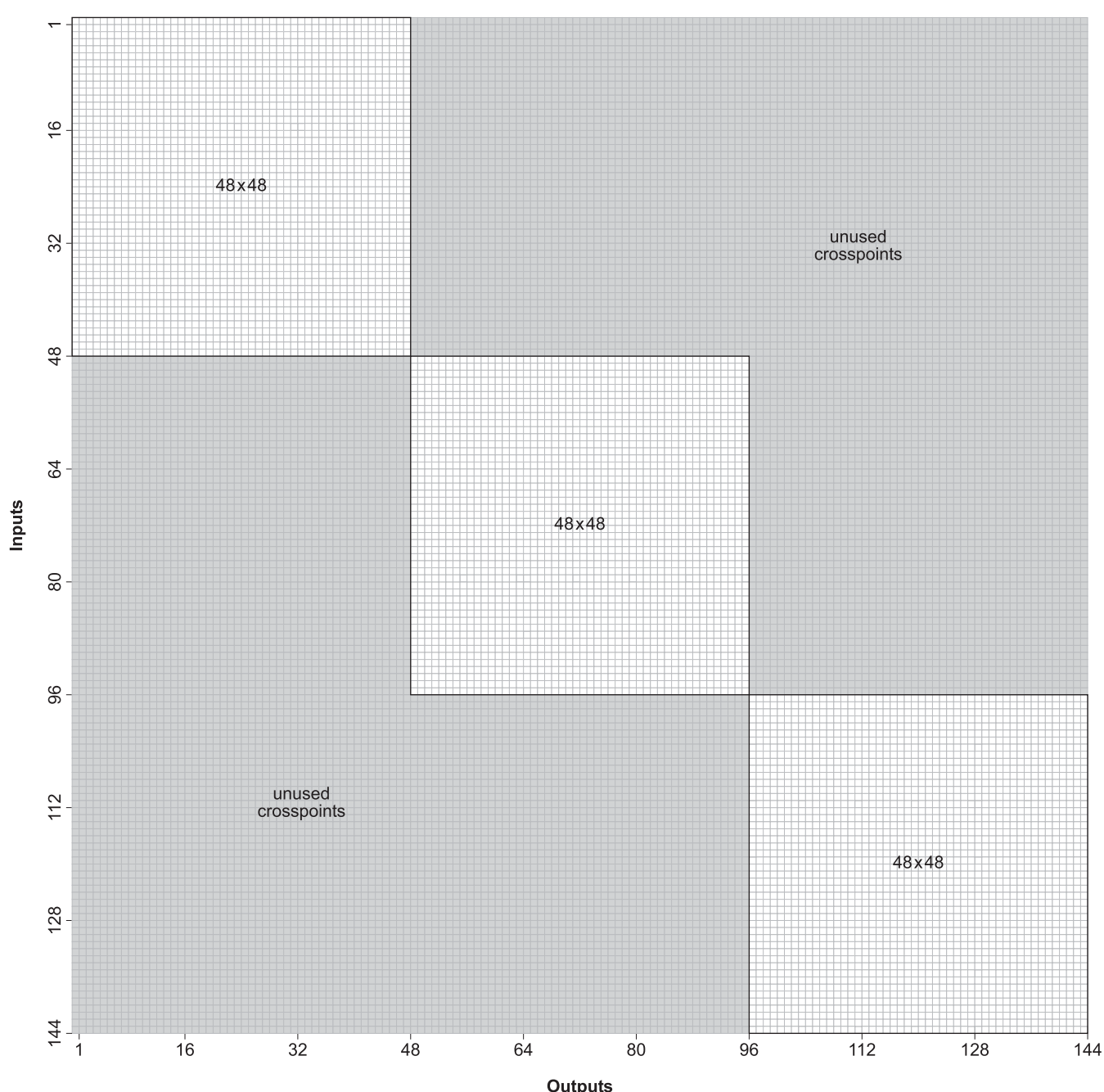

<span id="page-43-0"></span>*Figure 4.9 Example of a 144×144 routing switcher with three partitions*

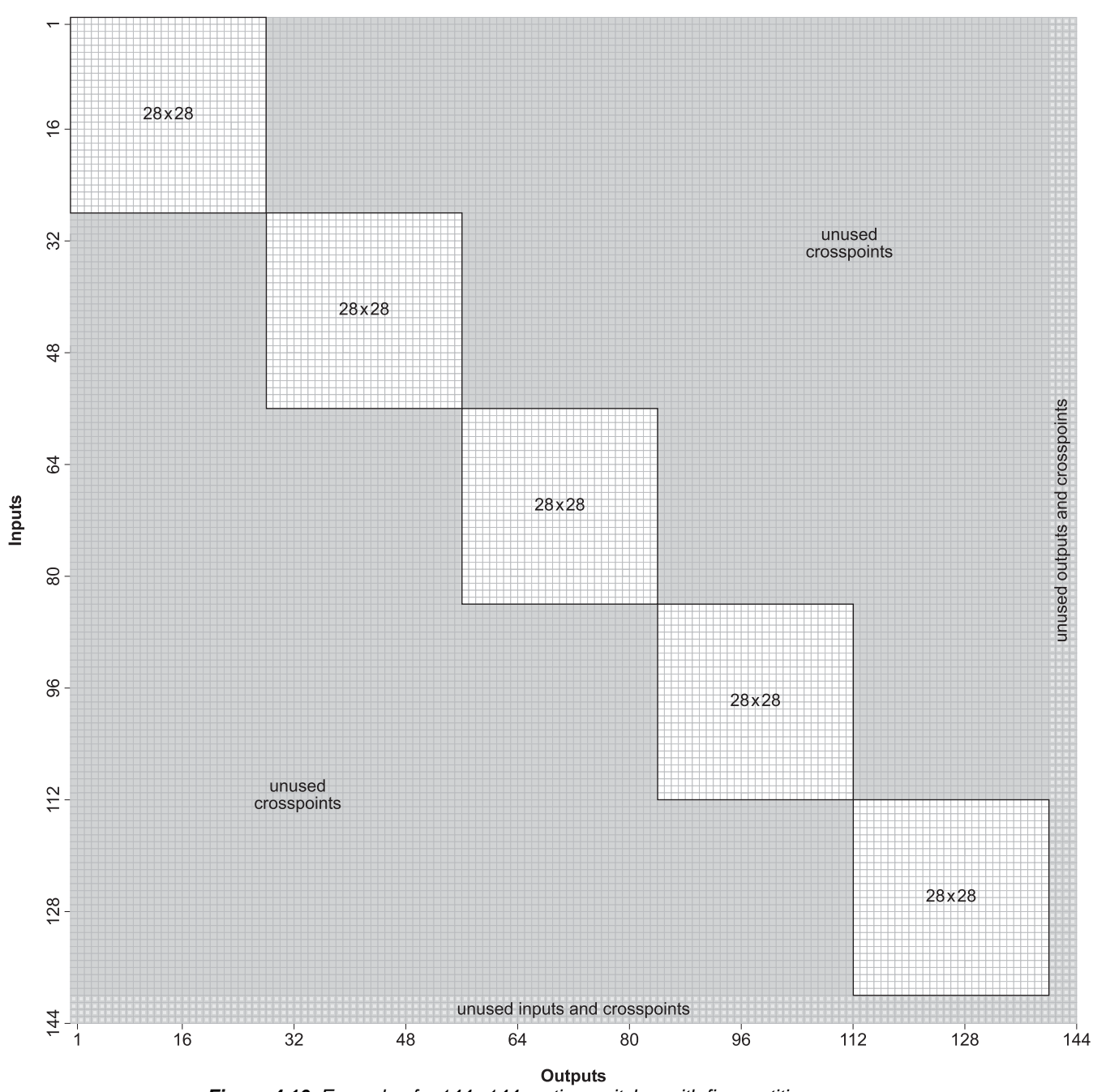

*Figure 4.10 Example of a 144×144 routing switcher with five partitions*

#### <span id="page-44-0"></span>**To set up partitions:**

- **1.** Open the NK-3G144 device tab (see "**[The NK-3G144 Device Tab](#page-35-0)**" on page 4–2).
- **2.** Select the **Config** tab.
- **3.** In the **Num Partitions** box, enter or select the number of partitions that you want to use.
- **4.** In the **Partition Levels** table, select the router level that you want to use for each partition number. A selected router level is indicated by a solid blue box.
- **5.** Send the current file to the device (see "**[Sending a Configuration File to a Device](#page-46-0)**" on page 4–13).
- If you click and drag across the level mask, you can quickly select or deselect router levels.
- If you want all partitions to switch on the same router level, select the same box across all partitions.

# <span id="page-45-0"></span>Setting Up Video Referencing

If you have installed your routing switchers for video referencing (see "**[Connecting a Video Reference to](#page-32-3)  [NK Series Routing Switchers](#page-32-3)**" on page 3–11), you need to set up the switching point to a predefined line for a particular format, or you can set up a custom switching line to match the timing requirements of your system.

#### **To set up video referencing:**

- **1.** Open the NK-3G144 device tab (see "**[The NK-3G144 Device Tab](#page-35-0)**" on page 4–2).
- **2.** Select the **Config** tab.
- <span id="page-45-2"></span>**3.** Use the information in **[Table 4.5](#page-45-2)** to select the point on which you want the signal switching to occur:

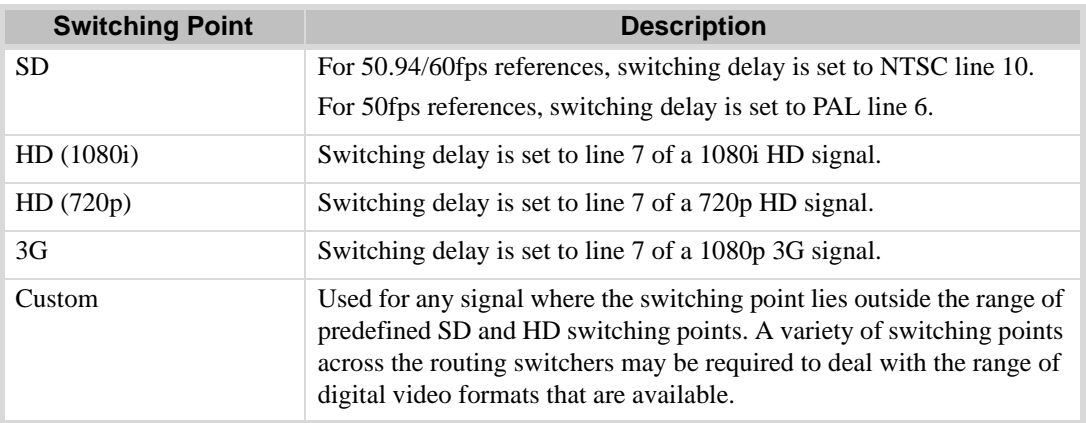

#### *Table 4.5 Reference*

<span id="page-45-3"></span>**4.** If you have selected a switching point of **Custom**, use the information in **[Table 4.6](#page-45-3)** to set the custom switching point.

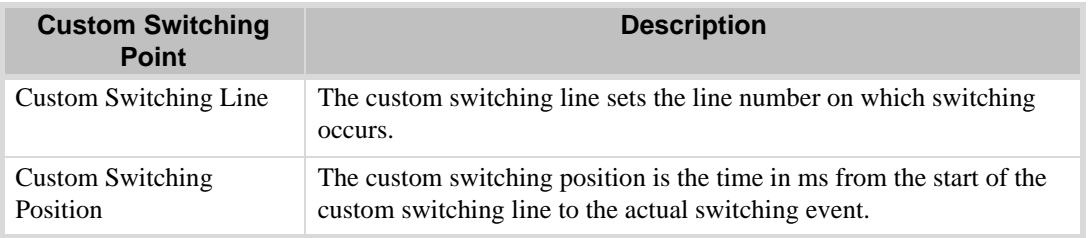

### *Table 4.6 Custom Switching*

**5.** Send the current file to the device (see "**[Sending a Configuration File to a Device](#page-46-0)**" on page 4–13).

## <span id="page-45-1"></span>Saving the Current File for the Routing Switcher

The parameters that you have set up on the device tab for a routing switcher are stored in a configuration file. When you have finished making changes to the configuration of the routing switcher, you should save the file and then add the location of the file to the **File Navigator** so that you can conveniently access it later.

#### **To save a new file:**

- **1.** Select the device tab containing the file that you want to save.
- **2.** Click **e** to save the current file.

The **Export to file** browser opens.

- **3.** Navigate to the folder in which you want to save the configuration file. The default location is Desktop\My Documents.
- **4.** Click **Save**.

#### **To add the file location to the File Navigator:**

**1.** In the **File Navigator**, click  $\mathbf{t}$  to add a directory.

The **Browse for Folder** browser opens.

- **2.** Navigate to the folder that contains the configuration file.
- **3.** Select the folder.
- **4.** Click **OK**.

The folder and saved files can now be accessed via the **File Navigator**.

#### **To save an existing file:**

- **1.** Select the device tab containing the configuration file that you want to save.
- **2.** Click **the current file.**

#### **To open a saved file:**

- **1.** In the **File Navigator**, navigate to the saved configuration file that you want to open.
- **2.** Double-click on the icon for the file.

## <span id="page-46-1"></span><span id="page-46-0"></span>Sending a Configuration File to a Device

When you have made changes to the configuration of a device, the changes are not activated in the device until the file containing the changes is sent to the device. You can open a saved configuration file, make changes to it, save it, then send it to a device.

#### **To send the current file to a device:**

- **1.** Select the device tab containing the configuration file that you want to send to a device.
- **2.** Configure the routing switcher.

Save the configuration to a configuration file if necessary.

**3.** Click **Send Configuration**.

The **Send Config to NK Device** dialog box opens.

| <b>Select Pages</b> | <b>Select Devices</b> |                      |         |                  |                   |  |
|---------------------|-----------------------|----------------------|---------|------------------|-------------------|--|
|                     | Name                  | <b>Serial Number</b> | Version | Connected to IPS | <b>SmartPaste</b> |  |
| Home                | ↗<br>*HWPV-NK3G144    | 0000023423           | 2.00    | <b>HWPV IPS1</b> |                   |  |
| Inputs              | <b>*NK-3G144</b>      | 0107107007           | 99.07   | HWPV IPS5        |                   |  |
| Outputs             | HWPV-NK-3G144         | 0107107002           | 2.10    | PV-NK-IPS-2-3.05 |                   |  |
| Other Cards         |                       |                      |         |                  |                   |  |
|                     |                       |                      |         |                  |                   |  |
|                     |                       |                      |         |                  |                   |  |
|                     |                       | <b>Send</b>          | Cancel  |                  |                   |  |

*Figure 4.11 Send Config to NK Device window*

<span id="page-47-2"></span>**4.** Select the device pages to send to the device. Use the information in **[Table 4.7](#page-47-1)** as a guide.

Any of the pages in the routing switcher device tab that contain information that has been changed are automatically selected for sending to the routing switcher.

<span id="page-47-1"></span>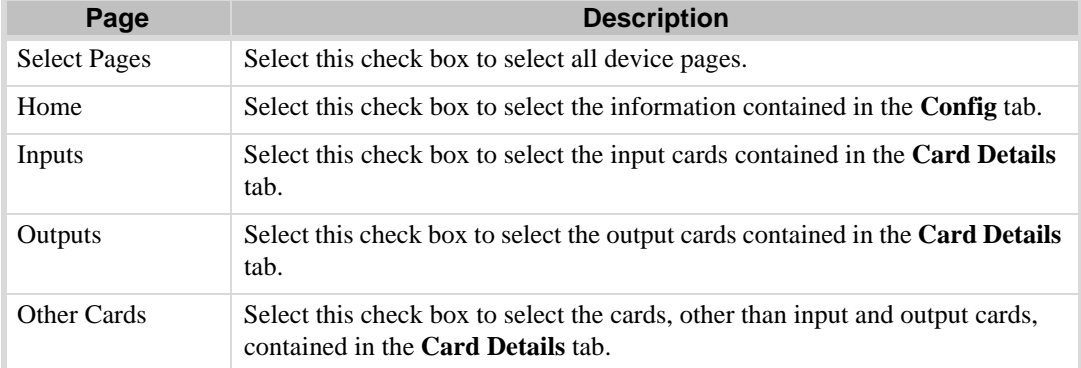

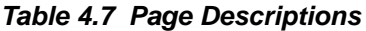

**5.** In the **Select Devices** list, select the device to which the current configuration is to be sent.

### **6.** Click **Send**.

DashBoard automatically reloads the device tab.

#### **For More Information on...**

• sending a configuration using SmartPaste, refer to "**SmartPaste**[" on page 4–14](#page-47-0).

## <span id="page-47-0"></span>**SmartPaste**

SmartPaste offers a convenient way to apply a configuration file or a device configuration to other NK-3G144 devices. Selecting the **SmartPaste** check box of a device will send the configuration to that device.

SmartPaste can only be used to apply a configuration to another of the same device.

### **To SmartPaste a configuration:**

- **1.** Open a device tab or configuration file.
- **2.** Click **Send Configuration**.

The **Send Config to NK Device** window opens.

- **3.** Select the device pages to send to the device (see step [4](#page-47-2) in "**[Sending a Configuration File to a Device](#page-46-0)**" on [page 4–13](#page-46-0) for the device page descriptions).
- **4.** In the **Select Devices** list, select the **SmartPaste** check box of the device(s) to which the configuration will be sent.

Selecting **SmartPaste** will send the **Device Details** as well as the selected device pages.

**5.** Click **Send**.

DashBoard automatically updates the device tab of the device(s) with the configuration.

 SmartPaste can also be used by dragging a configuration file from the **File Navigator** to the **Device Details** area of a device, however, the configuration is pasted but not actually sent to the device.

This method pastes only device pages and not the **Device Details** and can only be dragged and dropped into one device at a time.

# <span id="page-48-0"></span>Operating a Routing Switcher

## <span id="page-48-1"></span>**Overview**

A routing switcher responds to switch commands from NK Series control devices. These commands contain source, destination, and level designations. Routing switchers respond to the control device with its new crosspoint switch status.

NK Series control devices include remote control panels, DashBoard NK Switchboard, the virtual control panel (NK-VCP), NK-GPI, NK-SCP/A and NK-SCP/K2.

### **For More Information on...**

• NK Series control devcies, see the documentation provided with the control device.

## <span id="page-48-2"></span>LED Indicators

LED indicators are used to check the current operating status of a routing switcher. The primary Heartbeat LED indicator is situated on the front panel of a router in the name badge. The NK-3G144 has additional LEDs on power supplies and all of the cards. Details of the status of each LED are provided below.

## Heartbeat LED

The front panel of the NK-3G144 has a Heartbeat LED. Following power-up, this LED flickers while the NK-3G144 is initializing.

During normal operation, the LEDs indicate the flow of requests and responses between the remote control panel and the routing switcher.

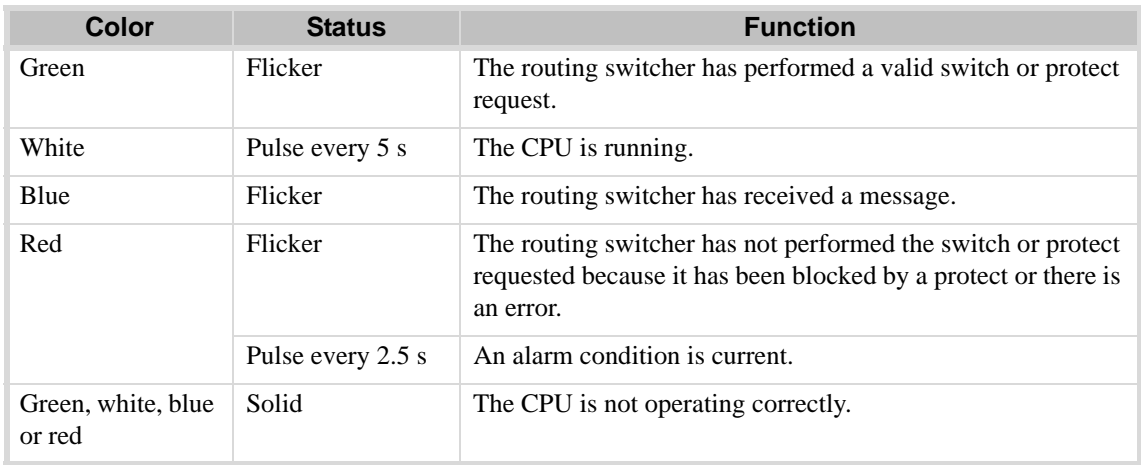

## *Table 5.1 Indicators for the Heartbeat LED*

## Input Card LEDs

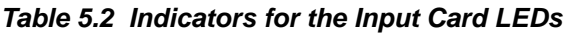

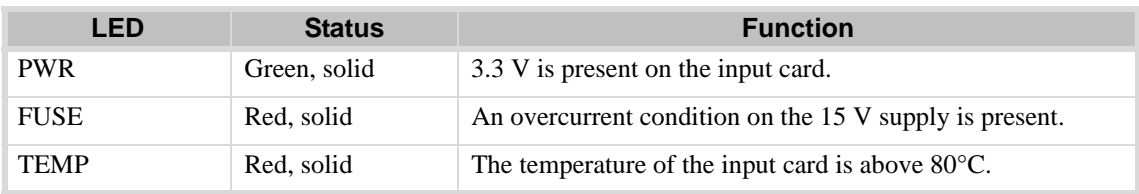

## Output Card LEDs

| LED         | <b>Status</b> | <b>Function</b>                                             |
|-------------|---------------|-------------------------------------------------------------|
| <b>PWR</b>  | Green, solid  | 3.3 V is present on the output card.                        |
| <b>FUSE</b> | Red, solid    | An overcurrent condition on the 15 V supply is present.     |
| <b>TEMP</b> | Red, solid    | The temperature of the output card is above $80^{\circ}$ C. |

*Table 5.3 Indicators for the Output Card LEDs*

## Control Card LEDs

| <b>LED</b>  | <b>Status</b>                                                                 | <b>Function</b>                                                                                                |
|-------------|-------------------------------------------------------------------------------|----------------------------------------------------------------------------------------------------|
| <b>REF</b>  | Green, solid                                                                  | An external reference signal has been detected.                                                                |
| <b>LOCK</b> | Green, solid                                                                  | The external reference signal is a valid PAL/NTSC signal,<br>and the clock generator has locked to the signal. |
| <b>PWR</b>  | Green, solid                                                                  | The onboard switch mode power supply is providing 5 V.                                                         |
| <b>FUSE</b> | Red, solid                                                                    | An overcurrent condition on the 15 V DC supply to the<br>control card is present.                              |
| <b>STAT</b> | Backup CPU card<br>flashes green<br>when<br>communicating<br>with active CPU. | The active card mirrors the front panel Heartbeat LED.                                                         |

*Table 5.4 Indicators for the Control Card LEDs*

## Matrix Card LEDs

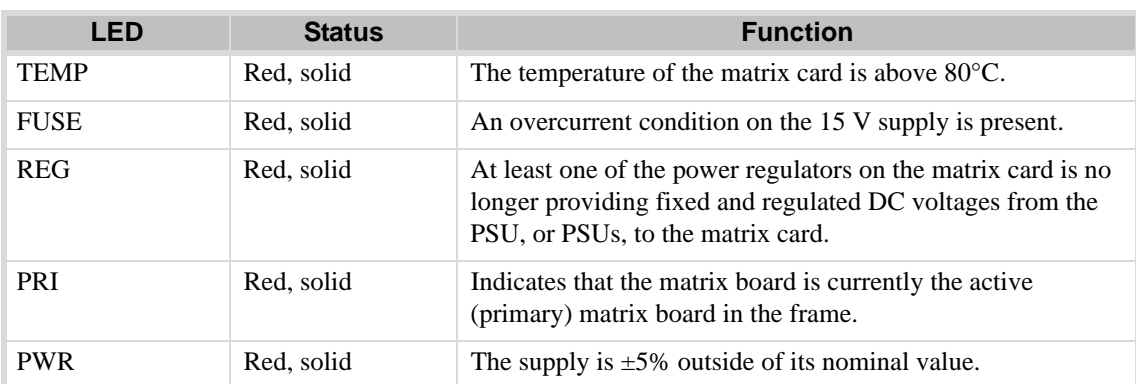

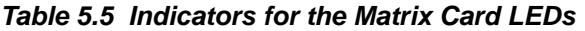

## PSU LED

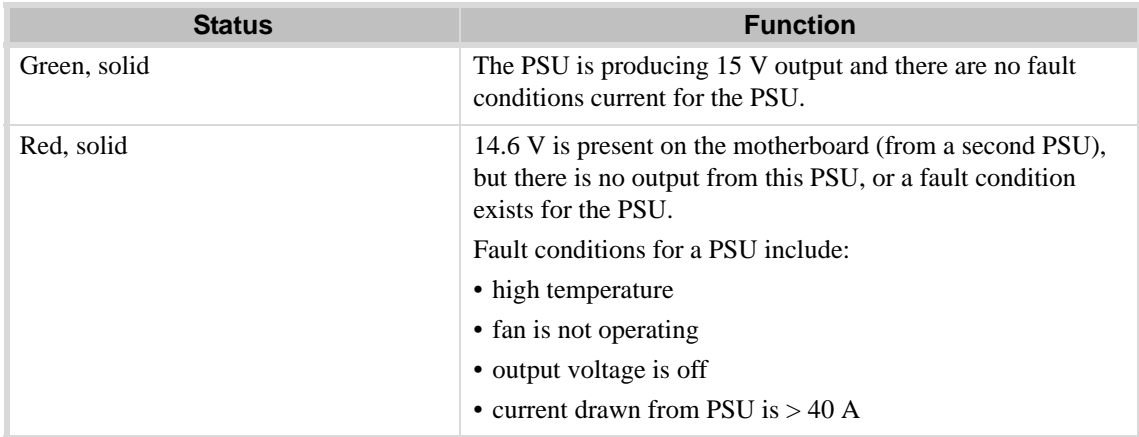

### *Table 5.6 Indicators for the PSU LED*

 If a fault condition occurs on the PSU, the mains supply to the PSU needs to be switched off and then on again to re-establish the 15 V output from the PSU.

## <span id="page-50-0"></span>Monitoring the NK-3G144 via DashBoard

The status of the NK-3G144 can be monitored via DashBoard. You can monitor the overall status on the **Config** tab and monitor the status of the cards on the **Card Details** tab.

#### **To monitor the overall status of the NK-3G144 via DashBoard:**

- **1.** Open the routing switcher device tab (see "**[The NK-3G144 Device Tab](#page-35-1)**" on page 4–2).
- **2.** Select the **Config** tab.
- **3.** In the **Config** tab, scroll down the **Status**, **Frame Details**, and **Alarms** sections.

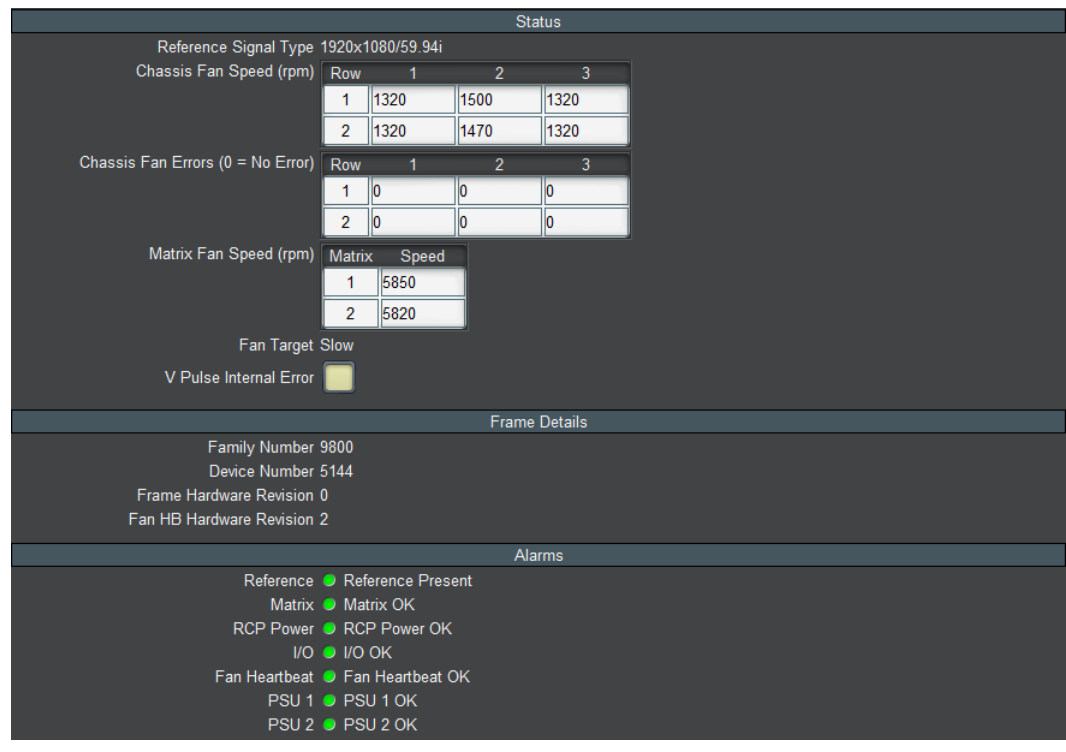

*Figure 5.1 Status, Frame Details, and Alarms Configuration*

The **Status** section displays the following:

| <b>Item</b>                           | <b>Description</b>                                                                                                    |
|---------------------------------------|----------------------------------------------------------------------------------------------------|
| Reference Signal Type<br>(read-only)  | Local: the routing switcher is generating a free-running switching<br>pulse every 40 ms.                                            |
|                                       | Reference Present (Tri-Level HD sync/PAL/NTSC): the routing<br>switcher has detected an external video reference signal.            |
| Chassis Fan Speed                     | Displays the speed of the chassis fans in RPMs.                                                                                     |
| (read-only)                           | The table represents the fans as they are viewed with the door of<br>the routing switcher open.                                     |
| Chassis Fan Errors<br>(read-only)     | The number shown for each fan is the total of the following<br>conditions:                                                          |
|                                       | $0:$ no errors                                                                                                    |
|                                       | 1: startup speed warning<br>2: startup speed failure                                                                                |
|                                       | 4: running speed warning                                                                                                    |
|                                       | 8: running speed failure                                                                                                    |
|                                       | 16: stopped (failure)                                                                                                    |
|                                       | The table represents the fans as they are viewed with the door of<br>the routing switcher open.                                     |
| Matrix Fan Speed<br>(read-only)       | Displays the speed of the matrix card fans in RPMs.                                                                                 |
| Fan Target (read-only)                | Displays the target speed to which the front fans are currently set<br>(Slow, Med (medium), Fast, or Full).                         |
| V Pulse Internal Error<br>(read-only) | If the check box is showing as selected, this indicates that there is<br>an error with the generation of the switching pulse.       |
|                                       | If this check box is showing as selected and crosspoint switches<br>are not occurring, please contact Ross Video Technical Support. |

*Table 5.7 Status Descriptions*

The **Frame Details** section displays the device type numbers loaded from the frame EEPROM. The following details are displayed:

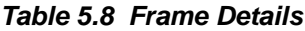

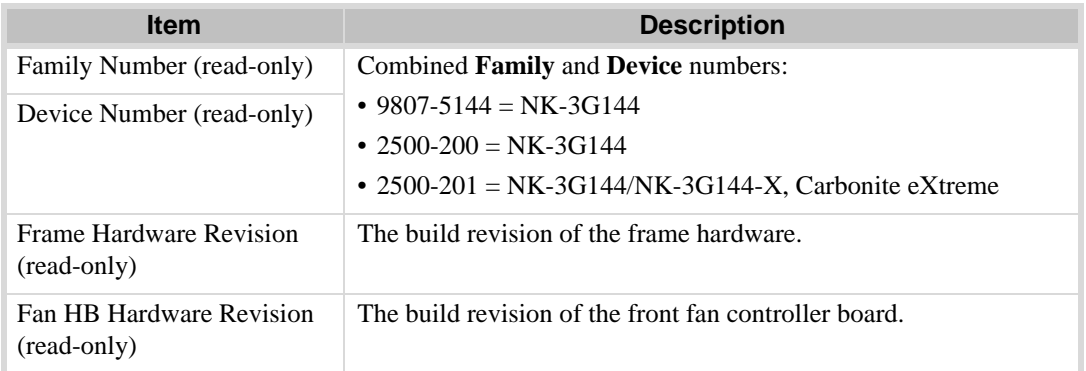

The **Alarms** section displays the following:

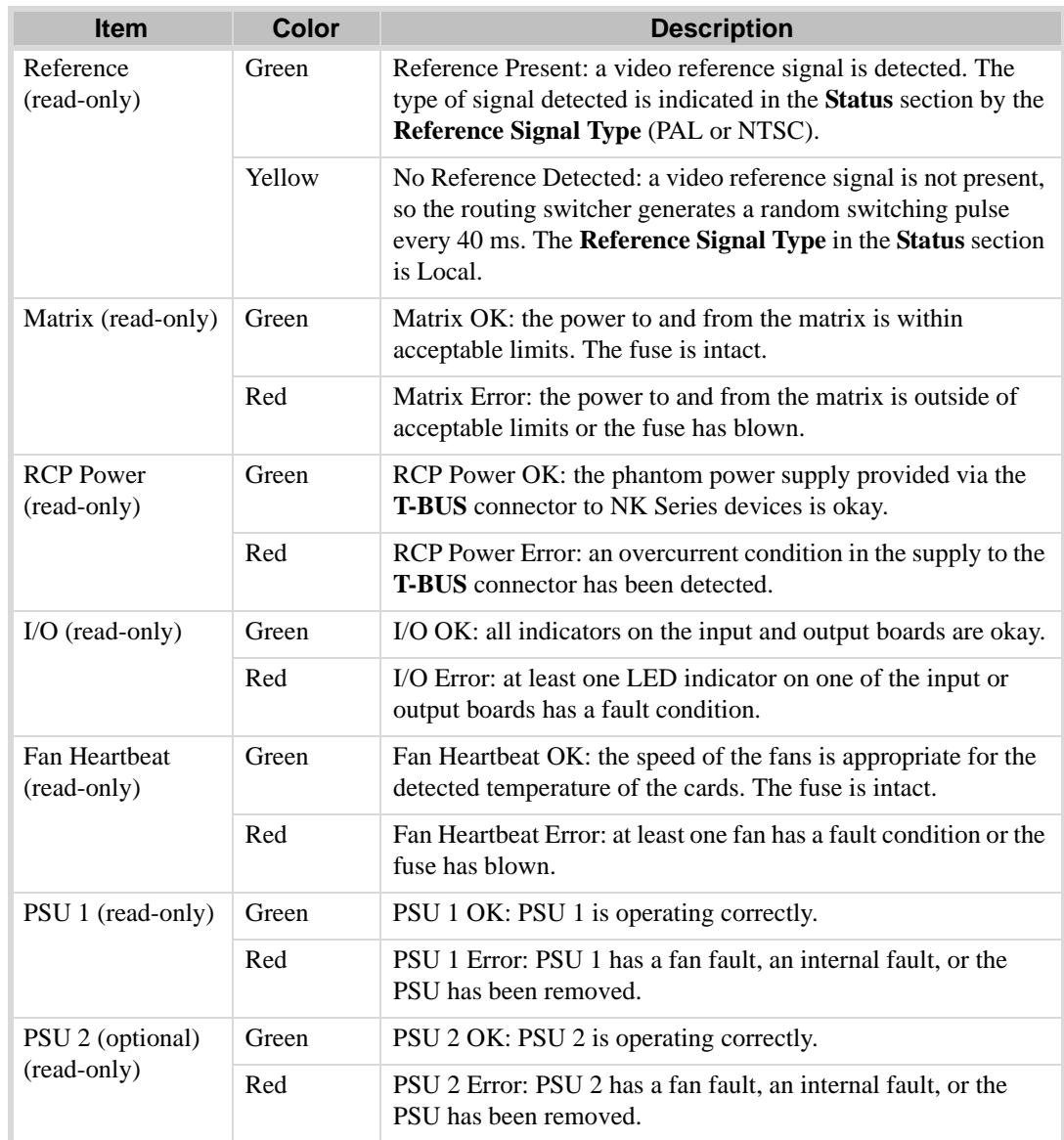

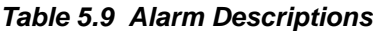

### **To monitor the status of the cards via DashBoard:**

- **1.** Open the routing switcher device tab (see "**[The NK-3G144 Device Tab](#page-35-1)**" on page 4–2).
- **2.** Select the **Card Details** tab.

The input and output cards show which signals are present.

- **3.** On the simulated NK-3G144, click on the card for which you want to view the details.
- If a fuse has opened on a card, or the regulators have failed, the card will not be displayed on the **Card Details** tab.

# <span id="page-53-0"></span>Disabling the Alarm for a PSU

If you need to remove a PSU from the NK-3G144, you can disable the alarm for the PSU.

#### **To disable the alarm for a PSU that has been removed from the frame:**

- **1.** Open the routing switcher device tab (see "**[The NK-3G144 Device Tab](#page-35-1)**" on page 4–2).
- **2.** Select the **Card Details** tab.
- **3.** On the simulated NK-3G144, click on the PSU that you have removed or switched off.
- **4.** Clear the **Alarm/PSU Detection Enabled** check box.
- **5.** Send the current file to the device (see "**[Sending a Configuration File to a Device](#page-46-1)**" on page 4–13).

## <span id="page-53-1"></span>Resetting the NK-3G144

When you perform a reset, the NK-3G144 loads the last known operating state and configuration file that is stored in memory.

#### **To reset the device:**

• In **DashBoard**, click the **Reboot** button located at the bottom of the device page.

## <span id="page-53-2"></span>Loading Default Settings

If you want to load the default settings of the device, the default configuration file needs to be sent to the device.

### **To load the default settings:**

- In **DashBoard**, send the default configuration file to the NK-3G144 (see "**[Sending a Configuration File to a](#page-46-1)  Device**[" on page 4–13](#page-46-1)).
- If the NK-3G144 fails to accept any files that are sent to it, you should reset the device.

# <span id="page-54-0"></span>**Maintenance**

## <span id="page-54-1"></span>**Overview**

This section covers the maintenance of NK-3G144. Refer to this section to replace a power supply unit, replace a matrix or control card, and to replace and clean the fan filters.

Any maintenance performed inside the chassis should be restricted to service personnel only.

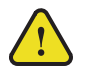

A

**Caution** *— When the frame is energized, Hazardous Energy Levels are present on the chassis midplane's where I/O card resettable fuses make contact with the 15V DC supply bus. Hazardous Energy Sources can cause fire or serious burns under short circuit conditions. Access to the inside chassis areas should be restricted to service personnel only, by use of the chassis door screw provided. The screw should be engaged to limit access to the inside chassis without a tool.*

*Servicing within the chassis while energized should be limited to module card or supply installation, or defect replacement. Installation of the cards should be carried at the front of the enclosure and care should be taken to avoid any card or user contact with the resettable fuses on the chassis's midplane.* 

*All other service or repair should be carried out off-line with the chassis in a de-energized state.*

# <span id="page-54-3"></span><span id="page-54-2"></span>Replacing a PSU in the NK-3G144

**ESD Susceptibility** *— Antistatic precautions must be taken when fitting or removing a PSU.*

### **To replace a PSU in the NK-3G144:**

**1.** Unscrew the screw on the front door of the NK-3G144 (see **[Figure 6.1](#page-54-4)**).

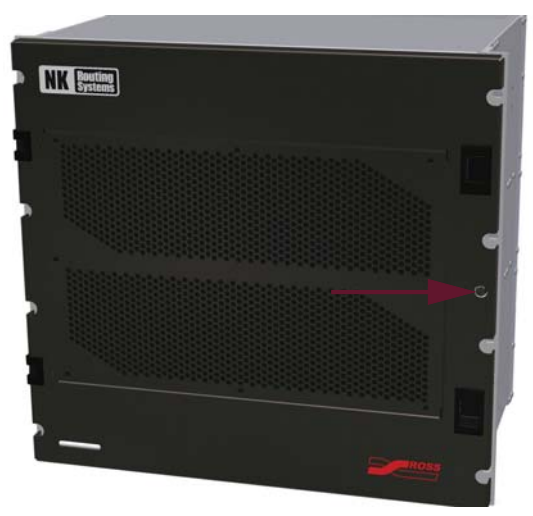

*Figure 6.1 Front door screw of the NK-3G144*

- <span id="page-54-4"></span>**2.** Open the front door.
- **3.** Switch off the PSU using the switch on the front of the PSU.
- **4.** Unscrew the two captive screws in the PSU from the frame.
- **5.** Gently but firmly pull the PSU PCB out of the hole where it connects with the motherboard at the back of the frame.
- **6.** Install the replacement PSU (see "**[Installing a PSU into the NK-3G144](#page-23-2)**" on page 3–2).
- **7.** Close the front door.
- **8.** Insert and tighten the front door screw to secure the front door of the NK-3G144 shut.

# <span id="page-55-1"></span><span id="page-55-0"></span>Replacing a Matrix or Control Card

You may need to replace a matrix or control card during scheduled maintenance. Before removing a matrix or control card, you should ensure that the card is not the primary card.

#### **To replace a matrix or control card:**

- **1.** Open the routing switcher editor (see "**[The NK-3G144 Device Tab](#page-35-1)**" on page 4–2).
- **2.** Select the **Card Details** tab.
- **3.** On the simulated NK-3G144, click on the matrix or control card that you want to remove.

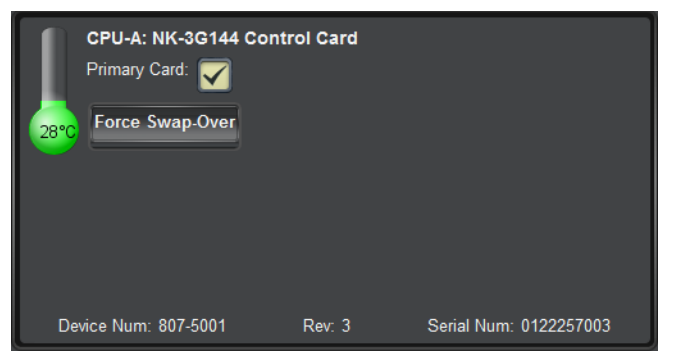

*Figure 6.2 Simulated NK-3G144 — Matrix and Control Card*

If the matrix or control card is the primary card, the **Primary Card** check box is selected.

If the **Primary Card** check box is not selected, you can remove the card.

- **4.** If the card that you want to replace is the primary card, click **Force Swap-Over**.
- **5.** Send the current file to the device (see "**[Sending a Configuration File to a Device](#page-46-1)**" on page 4–13).
- **6.** Unscrew the screw on the front door of the NK-3G144 (see **[Figure 6.3](#page-55-2)**).

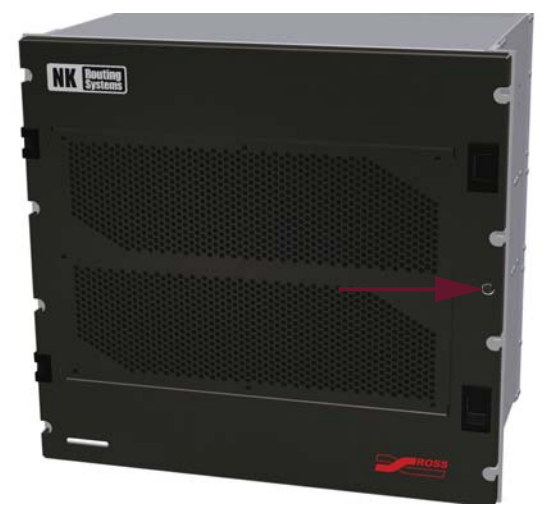

*Figure 6.3 Front door screw of the NK-3G144*

- <span id="page-55-2"></span>**7.** Open the front door.
- **8.** Remove the card.
- **9.** Insert the new card (see "**[Inserting a Card into the NK-3G144](#page-29-0)**" on page 3–8).
- **10.** Close the front door.
- **11.** Insert and tighten the front door screw to secure the front door of the NK-3G144 shut.

# <span id="page-56-0"></span>Replacing and Cleaning the Fan Filter

The fan filter can be replaced or cleaned without opening the door on the NK-3G144.

\* In order to prevent blockage, replacing and cleaning the fan filter for the NK-3G144 should be performed on a regular basis.

#### **To replace or clean the fan filter:**

- **1.** Remove the six screws that hold the 'skin' to the door.
- **2.** Replace or clean the fan filter.
- **3.** Put the skin back in place.
- **4.** Reinsert the six screws to reattach the 'skin' to the front door.

# <span id="page-58-0"></span>Appendix A – NK-3G144 Inputs & **Outputs**

The top section of the rear of the NK-3G144 provides the inputs and the lower section provides the outputs. The I/O layout is as follows:

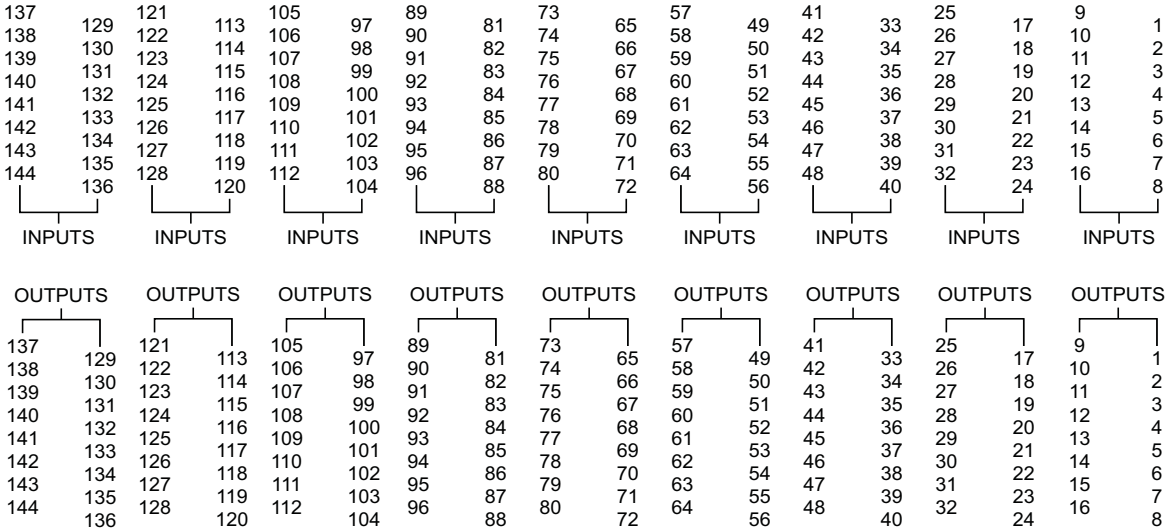

*Figure A.1 The NK-3G144 Input and Output Layout*

# <span id="page-60-0"></span>Appendix B – Connectors

# <span id="page-60-1"></span>T-BUS Connector

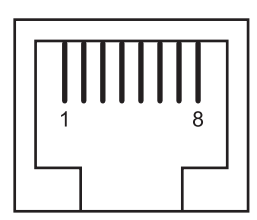

*Figure B.1 External view of T-BUS connector (RJ-45 female)*

## *Table B.1 Pinouts for the T-BUS Connector*

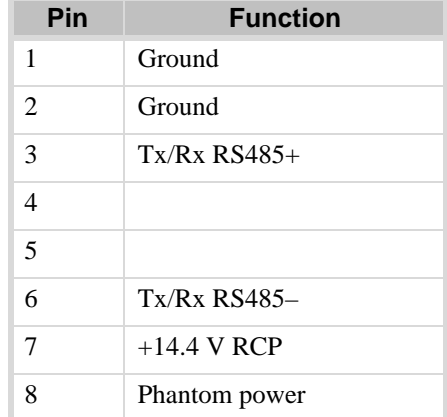

# <span id="page-60-2"></span>Alarm GPI Connector

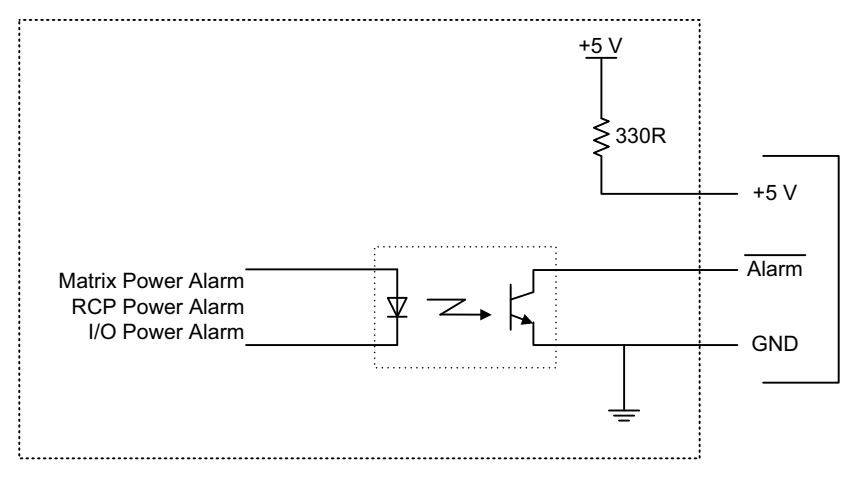

*Figure B.2 Alarm GPI connector*

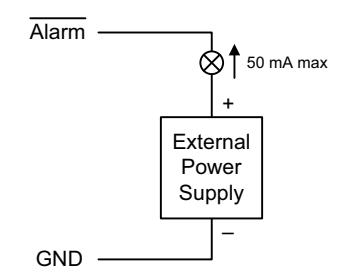

*Figure B.3 Alarm GPI connector with tally lamp*

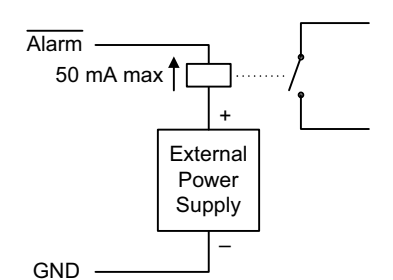

*Figure B.4 Alarm GPI connector with alarm relay*

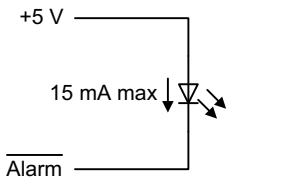

*Figure B.5 Alarm GPI connector with OEM opto input*

# <span id="page-62-0"></span>Appendix C – Specifications

### *Table C.1 NK-3G144 Specifications*

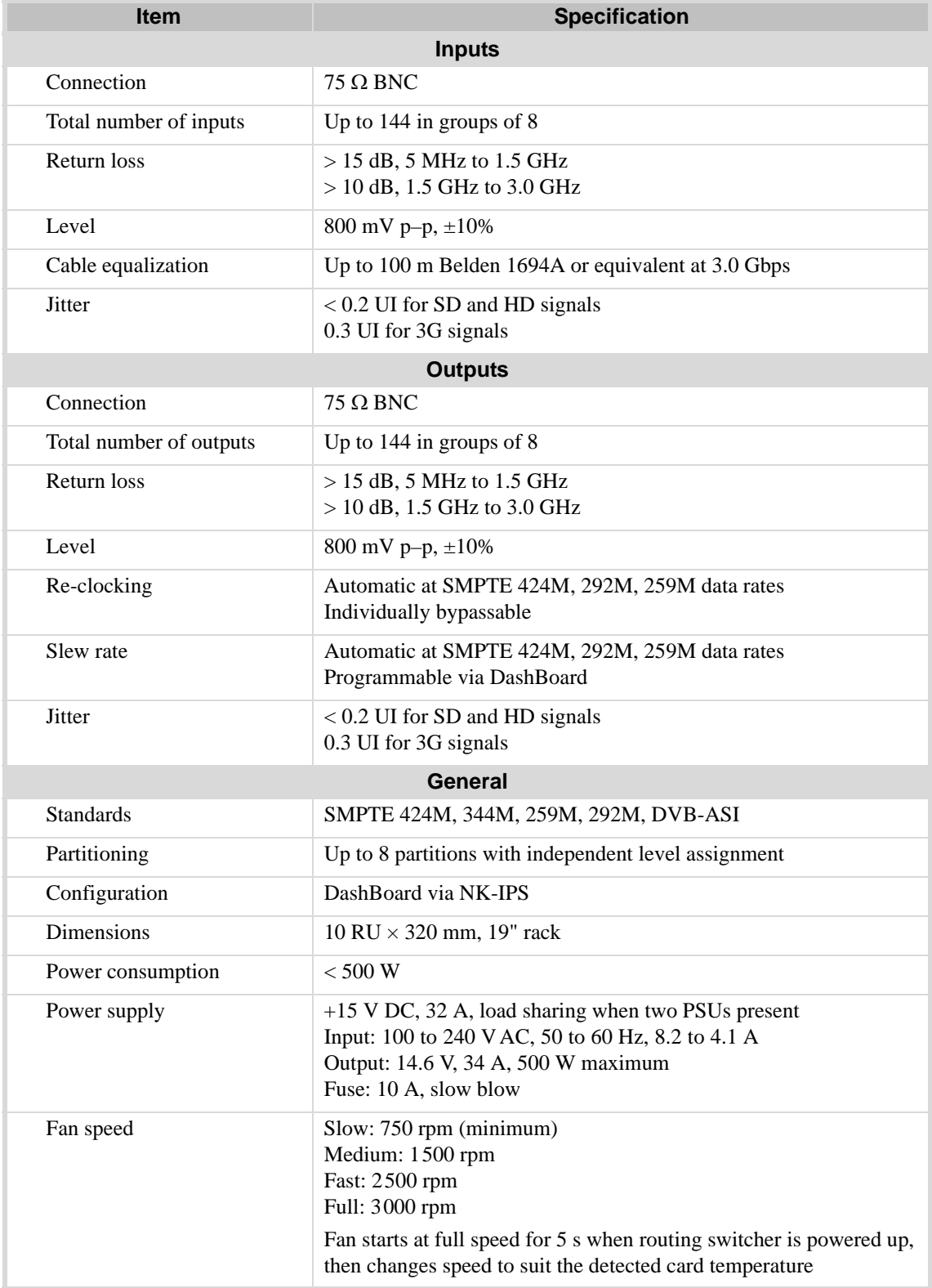

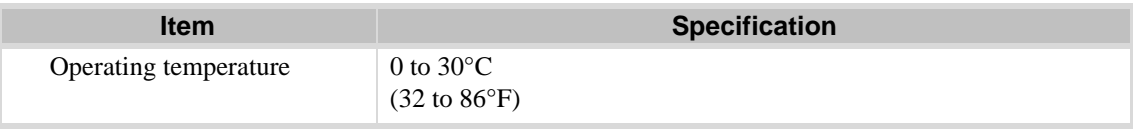

## *Table C.1 NK-3G144 Specifications (Continued)*